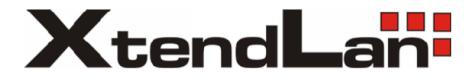

## XL-NAS-2800SS

# 2U 8bays SAS/SATA NAS System

**User Manual** 

**Revision 1.0** 

## Table of Contents

| Preface                                               | 5        |
|-------------------------------------------------------|----------|
| Before You Begin                                      | 6        |
| Safety Guidelines6                                    | 5        |
| Packaging, Shipment and Delivery6                     | ;        |
| Chapter 1 Introduction                                | 7        |
| 1.1 Key Features                                      | 5        |
| 1.2 Technical Specifications9                         | 1        |
| Chapter 2 Installation 10                             | D        |
| 2.1 Unpacking the NAS System 10                       | )        |
| 2.2 Identifying Parts of the NAS System 11            | -        |
| 2.2.1 Front View                                      | L        |
| 2.2.2 Rear View                                       | )        |
| 2.2.3 Disk Tray                                       | 3        |
| 2.2.3.1 Disk Drive Status Indicator                   | 3        |
| 2.2.3.2 Lock Indicator                                | ł        |
| 2.2.4 LCD Panel                                       | ł        |
| 2.2.5 LCD Menu Diagram                                | 5        |
| 2.3 Getting Started with the NAS System               | <u>5</u> |
| 2.3.1 NAS Hardware Setup                              | 5        |
| 2.3.2 Installing Hard Drives                          | 5        |
| 2.3.3 Connecting to NAS Management GUI18              | 8        |
| 2.3.4 Quick Setup                                     | )        |
| 2.4 Overview of the NAS Setup Phases                  | Ļ        |
| Chapter 3 proNAS Manager 2!                           | 5        |
| 3.1 Storage/Share                                     | )        |
| 3.1.1 RAID / Disk Information                         | 5        |
| 3.1.1.1 Create New RAID and Join Disk to Storage Pool | 7        |
| 3.1.1.2 Set a Spare Disk                              | 2        |
| 3.1.2 Volume                                          |          |

| 3.1.2.1    | Join a Disk to Storage Pool                          | 34 |
|------------|------------------------------------------------------|----|
| 3.1.2.2    | Create a Volume                                      |    |
| 3.1.2.3    | Delete a Volume                                      |    |
| 3.1.2.4    | Extend a Volume Capacity                             |    |
| 3.1.2.5    | Setup Volume as iSCSI Target                         | 39 |
| 3.1.2.6    | Disable iSCSI Configuration in a Volume              | 42 |
| 3.1.2.7    | Remove iSCSI Configuration and Restore to NAS Volume | 43 |
| 3.1.3 Sha  | are/Security                                         | 45 |
| 3.1.3.1    | Create New Share Folder                              | 46 |
| 3.1.3.2    | Assign Permission to Share                           | 51 |
| 3.1.3.3    | Edit Share Folder                                    | 54 |
| 3.1.3.4    | Delete Share Folder                                  | 55 |
| 3.2 Netwo  | ork                                                  | 56 |
| 3.2.1 Dev  | vice Configuration                                   | 56 |
| 3.2.1.1    | Configure Network Trunking                           | 58 |
| 3.2.1.2    | Cancel Network Trunking                              | 61 |
| 3.2.2 AD   | S/NIS                                                | 62 |
| 3.2.2.1    | Join NAS to Windows AD Domain                        | 63 |
| 3.2.2.2    | Join NAS to NIS Domain                               | 66 |
| 3.2.3 DH   | CP (Internet Gateway)                                | 67 |
| 3.2.4 P2F  | >                                                    | 68 |
| 3.2.4.1    | Status                                               | 69 |
| 3.2.4.2    | Server                                               | 70 |
| 3.2.4.3    | Options                                              | 71 |
| 3.2.4.4    | Shares                                               | 72 |
| 3.2.4.5    | Example of Download from Link and Torrent            | 73 |
| 3.3 Syster | n                                                    | 77 |
| 3.3.1 Sys  | tem Information                                      | 77 |
| 3.3.2 Ser  | vice                                                 |    |
| 3.3.2.1    | Photo                                                | 85 |
| 3.3.3 Mis  | scellaneous (Time and Serial Port)                   | 89 |
| 3.3.4 Boo  | ot/Shutdown                                          | 91 |
| 3.3.5 Up   | grade                                                | 94 |
| 3.3.5.1    | Remote Upgrade                                       | 94 |
| 3.3.5.2    | Local Upgrade                                        | 95 |
| 3.3.6 Log  | ]                                                    | 96 |
| 3.3.7 No   | tification                                           | 97 |
|            |                                                      |    |

\_

User Manual 3

| 3.3.7.1    | Event Option                |     |
|------------|-----------------------------|-----|
| 3.3.7.2    | Email Setting               |     |
| 3.3.8 Sys  | tem Tools                   |     |
| 3.4 Accou  | nt                          | 104 |
| 3.4.1 Acc  | count                       |     |
| 3.4.1.1    | Create Account              |     |
| 3.4.1.2    | Delete Account              |     |
| 3.4.1.3    | Edit Account                |     |
| 3.4.1.4    | Import Account              | 108 |
| 3.4.2 Gro  | oup                         |     |
| 3.4.2.1    | Create Group                | 110 |
| 3.4.2.2    | Delete Group                |     |
| 3.4.2.3    | Edit Group                  |     |
| 3.5 Data I | 3ackup                      | 113 |
| 3.5.1 Bac  | kup List                    | 113 |
| 3.5.1.1    | Create Backup Plan          | 114 |
| 3.5.1.2    | Create Immediate Backup     | 118 |
| 3.5.1.3    | Delete Backup Plan          |     |
| 3.5.1.4    | Edit Backup Plan            |     |
| 3.5.1.5    | Delete a Backup Log         |     |
| 3.5.1.6    | Restore a Backup            | 120 |
| 3.5.2 Sch  | edule                       |     |
| 3.5.2.1    | Setup Scheduled Backup Task |     |
| 3.5.2.2    | Edit Scheduled Backup Task  |     |

## Preface

#### About this manual

This manual provides information regarding the quick installation and hardware features of the **NAS system**. This document also describes how to use the storage management software. Information contained in the manual has been reviewed for accuracy, but not for product warranty because of the various environment/OS/settings. Information and specifications will be changed without further notice.

This manual uses section numbering for every topics being discussed for easy and convenient way of finding information in accordance with the user's needs. The following icons are being used for some details and information to be considered in going through with this manual:

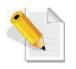

#### NOTES:

These are notes that contain useful information and tips that the user must give attention to in going through with the subsystem operation.

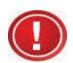

#### IMPORTANT!

These are the important information that the user must remember.

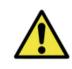

#### WARNING!

These are the warnings that the user must follow to avoid unnecessary errors and bodily injury during hardware and software operation of the subsystem.

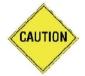

#### CAUTION:

These are the cautions that user must be aware of to prevent damage to the equipment and its components.

#### Copyright

No part of this publication may be reproduced, stored in a retrieval system, or transmitted in any form or by any means, electronic, mechanical, photocopying, recording or otherwise, without the prior written consent.

#### Trademarks

All products and trade names used in this document are trademarks or registered trademarks of their respective owners.

#### Changes

The material in this document is for information only and is subject to change without notice.

#### NOTE: Some screen shots may differ from actual NAS system model.

5

## Before You Begin

Before going through with this manual, you should read and focus to the following safety quidelines. Notes about the subsystem product packaging and delivery are also included.

#### Safety Guidelines

To provide reasonable protection against any harm on the part of the user and to obtain maximum performance, user is advised to be aware of the following safety guidelines particularly in handling hardware components:

#### Upon receiving of the product:

- тм Place the product in its proper location.
- тм To avoid unnecessary dropping out, make sure that somebody is around for immediate assistance.
- тм It should be handled with care to avoid dropping that may cause damage to the product. Always use the correct lifting procedures.

#### Upon installing of the product:

- тм Ambient temperature is very important for the installation site. It must not exceed 30°C. Due to seasonal climate changes; regulate the installation site temperature making it not to exceed the allowed ambient temperature.
- тм Before plugging-in any power cords, cables and connectors, make sure that the power switches are turned off. Disconnect first any power connection if the power supply module is being removed from the enclosure.
- <sup>™</sup> Outlets must be accessible to the equipment.
- тм All external connections should be made using shielded cables and as much as possible should not be performed by bare hand. Using anti-static hand gloves is recommended.
- тΜ In installing components, secure all the mounting screws and locks. Make sure that all screws are fully tightened. Follow correctly all the listed procedures in this manual for reliable performance.

### Packaging, Shipment and Delivery

- TΜ Before removing the subsystem from the shipping carton, you should visually inspect the physical condition of the shipping carton.
- тΜ Unpack and verify that the contents of the shipping carton are complete and in good condition.
- <sup>™</sup> Exterior damage to the shipping carton may indicate that the contents of the carton are damaged.
- ™ If any damage is found, do not remove the components; contact the dealer where you purchased the subsystem for further instructions.

## Chapter 1 Introduction

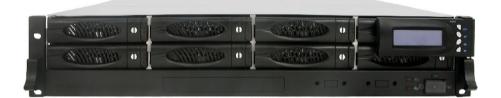

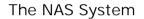

Storage networks become more and more complex. If you need to easily expand storage capacity while providing uninterrupted high-performance data access across your LAN, you may want to consider a NAS (Network Attached Storage) appliance. When budgets are tight and a quick fix is required, a NAS appliance is a low-cost, efficient solution to dodge that network-to-storage logjam. That's why more and more users select NAS architecture as their storage networking.

The SAS/SATA NAS System is a reliable, cost-effective way to add storage to the network. It comes with 8 drive trays accommodating 3.5" SAS/SATA drives while SCA II single connector architecture enables true hot swap capability. Built-in Intel Celeron 1.6G CPU (or above), up to 4GB DDR2-667MHz SDRAM and two Gigabit Ethernet ports offers high performance NAS platform. Linux based embedded OS design within Disk on Module for guarantee reliability and boot quickly. The NAS System is managed and configured by Flex / Ruby browser based software, including pre-configure disk capacity, users setting, volume management, quick installed on popular network platform, Multi-protocol support, etc. It is equipped with RAID function to offer fault tolerant data protection. It is a full featured data protection system supporting RAID levels 0, 1, 5, 6, 10, and Linear (JBOD).

7

#### **Key Features** 1.1

- ™ Configurable to 19" rack-mountable 2U chassis
- <sup>™</sup> Supports up to Eight (8) 1" hot-swappable SAS/SATA hard drives
- <sup>™</sup> Supports RAID levels 0, 1, 5, 6, 10, and Linear (JBOD)
- <sup>™</sup> Smart-function LCD panel for RAID setting & status (Option)
- <sup>™</sup> Supports hot spare and automatic hot rebuild
- <sup>™</sup> Linux based embedded OS design
- <sup>™</sup> Provides file access services to multiple users over the LAN, the intranet and / or the internet
- ™ Multi protocol support (TCP / IP, DHCP, Apple Talk, Mac zone, SMB, NFS, CIFS, AFP over TCP / IP)

## 1.2 Technical Specifications

| Hardware PlatformfIntel Celeron 1.6G CPU (or<br>above)fCache memory: 1GB ~ 4GB<br>DDR2-667MHzfSupports 8 SAS/SATA hard<br>drivesfTwo Gigabit Ethernet port<br>ffEnvironmental monitoring<br>unit                                                                                     | Macintosh Support<br>f AFP over AppleTalk<br>f AFP over TCP/IP<br>f Mac Zone<br>f iTunes service                                                                                                    |
|----------------------------------------------------------------------------------------------------|----------------------------------------------------------------------------------------------------|
| StoragefEquipped with software RAID<br>function to offer fault tolerant<br>data protectionfSupports RAID levels 0, 1, 5,<br>6, 10, LinearfVolume Management<br>ffDisk usage statistics<br>ffHot spare capability                                                                     | ConnectivityfSMB over TCP / IPfNFS over UDP / IPfCIFS over TCP / IPfNATfDHCPfFTPfInternet ServerfUnit acts as a DHCP serverfUnit act as a master browserfShare level securityfUser ID security for NFS                                                                                 |
| GeneralfSupports Volume as iSCSI<br>TargetfFile Server IndependentfLocalized language supportfWith Quick Setup functionfSupports trunking / load<br>balance / fail over /<br>LACP(802.3ad)fSupport UPS managementfSupports USB print serverfSupport BT download<br>ffSupport U-Share | System ManagementfWindows and Macintosh<br>Client Discover Utility ToolfAutomatic IP address<br>configurationfManagement through Web<br>browserfFlash upgradeable unitfSupports Microsoft ADS/PDC<br>and Unix NIS accounts importfFail-free online firmware<br>upgradefUnicode support |
| Backup / Restore Support<br>f Backup Solution                                                                                                    | Power Requirements           f         Two (2) 400W PSU with PFC           f         100V ~ 240V AC Full Range           (50/60Hz)                                                                                                    |
| Environmental<br>Relative Humidity: 10% ~ 85%<br>Non-condensing<br>Operating Temp: 10°C ~ 40°C<br>(50°F ~ 104°F)                                                                                                    | <b>Physical Dimensions</b><br>88 (H) x 482 (W) x 500 (D)                                                                                                    |

## Chapter 2 Installation

## 2.1 Unpacking the NAS System

The package contains the following items:

- System unit
- Two power cords
- Two Ethernet LAN cables
- Installation Reference Guide

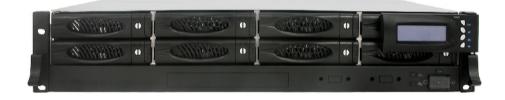

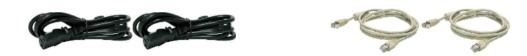

If any of these items are missing or damaged, please contact your dealer or sales representative for assistance.

## 2.2 Identifying Parts of the NAS System

The illustrations below identify the various parts of the NAS system.

#### 2.2.1 Front View

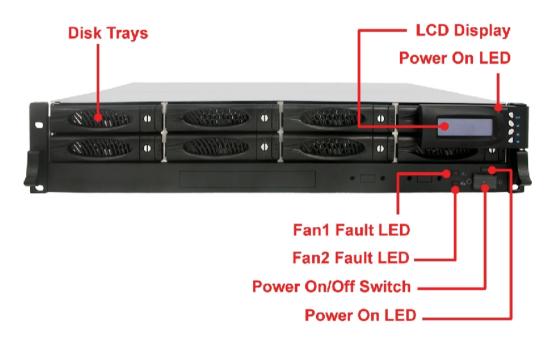

**Power LED** – LED is green when the NAS system in on.

Fan1, Fan2 Fault LED – LED is red when Fan1 or Fan2 fails.

**Power On/Off Switch** – Use this switch to power on or power off the NAS system.

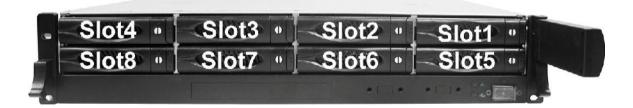

#### 2.2.2 Rear View

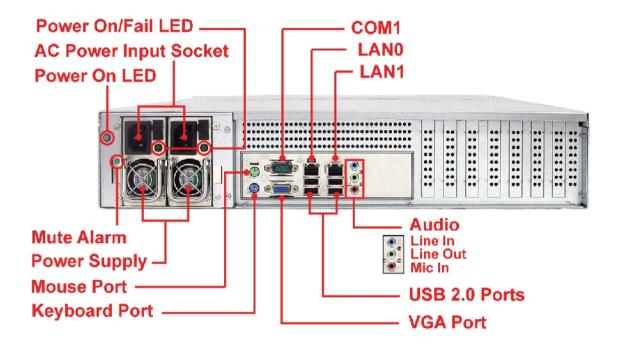

LANO, LAN1 – The NAS system has 2 Ethernet Gigabit LAN ports.

**Power Supply** – The NAS system has 2 power supplies.

**AC Power Input Socket** – This is where the power cord is connected.

- **Power On/Fail LED** Shows the status of the power supply. A green LED means power supply works fine. LED is off when power supply is not working or failed.
- **Mute Alarm** Use this button to mute the power supply alarm buzzer. The buzzer will alarm when a power supply fails.
- **COM1** The NAS system has one serial port.

#### 2.2.3 Disk Tray

The Disk Tray houses a 3.5 inch hard disk drive. It is designed for maximum airflow and incorporates a carrier locking mechanism to prevent unauthorized access to the HDD.

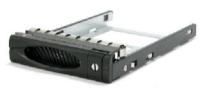

#### 2.2.3.1 Disk Drive Status Indicator

Every Disk Tray has 2 status indicator lights. The Disk Status Indicator light is for Power On/Error status. When this light is **GREEN** the disk drive's power is on and everything is functioning normally. When the light is **RED**, a disk error or failure has happened that requires the user's attention. When disk is in rebuilding status, the LED is blinking RED.

The other status indicator light is the hard disk drive access light. Access LED will light up blue if the SAS HD is installed. Access LED will not light up if the SATA HD is installed. When the hard disk drive is being accessed, this light will **flash BLUE**.

In addition, both indicator lights are viewable within a 170° arc.

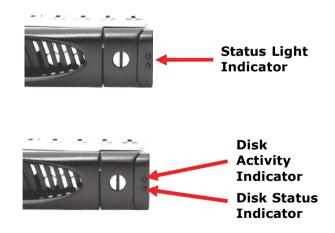

#### 2.2.3.2 Lock Indicator

Every Disk Tray is lockable and is fitted with a lock indicator to indicate whether or not the disk tray is locked into the chassis. Each tray is also fitted with an ergonomic handle for easy carrier removal.

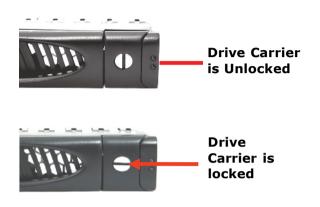

#### 2.2.4 LCD Panel

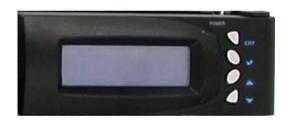

| Parts                        | Function                                                                                                    |  |
|------------------------------|----------------------------------------------------------------------------------------------------|--|
| Power LED                    | Green LED indicates power is on.                                                                                                  |  |
| Up and Down<br>Arrow buttons | Use the Up or Down arrow keys to go through<br>the information on the LCD screen. This is also<br>used to move between each menu. |  |
| Select button                | This is used to enter the option you have selected.                                                                               |  |
| Exit button <b>EXIT</b>      | Press this button to return to the previous menu.                                                                                 |  |

#### 2.2.5 LCD Menu Diagram

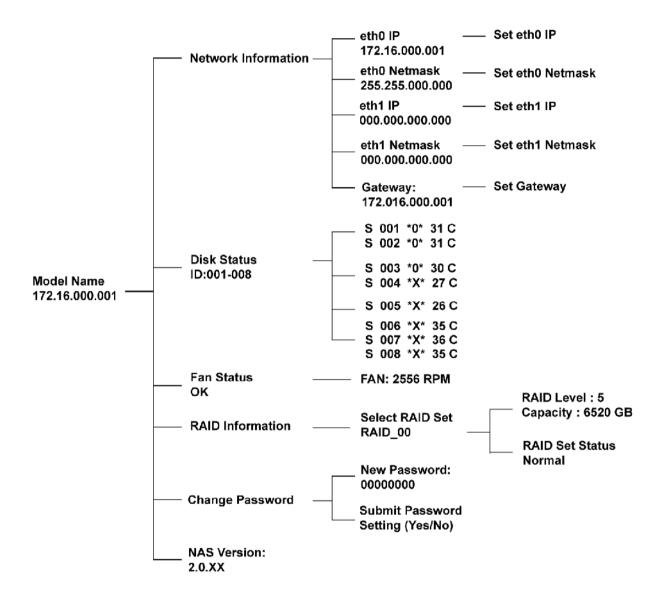

#### **Disk Status Information:**

**S 001** - means slot number 1

- \*O\* means disk drive in slot is Online or detected
- \*X\* means no disk drive in slot or disk drive not detected
- \*R\* means the disk drive is rebuilding
- \*F\* means the disk drive is failed

## 2.3 Getting Started with the NAS System

#### 2.3.1 NAS Hardware Setup

- 1. Attach network cable to LANO Ethernet port. Connect the other end of network cable to your network hub or switch. You may also connect the other Ethernet ports if needed.
- 2. Plug in the power cord into the AC Power Input Socket located at the rear of the subsystem.
- 3. To turn on the NAS, press the Power On/Off Switch.
- 4. The Power LED on the front panel will turn green.

#### 2.3.2 Installing Hard Drives

This section describes the location of the hard drives in the NAS system and gives instructions on installing a hard drive. The system supports hot-swapping allowing you to install or replace a hard drive while the system is running.

a. Make sure the lock indicator is in unlocked position. To pull out a disk tray, press the Lock Indicator Button. Pull the handle outwards to remove the disk tray from the enclosure.

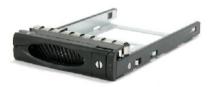

b. Place the hard drive in the disk tray. Make sure the holes of the disk tray align with the holes of the hard drive.

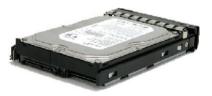

c. Install the mounting screws on the bottom part to secure the drive in the disk tray.

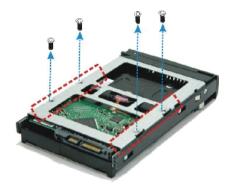

- d. Slide the tray into a slot and push the Lock Indicator Button.
- e. Press the handle until you hear the latch click into place. The HDD status LED will turn green if subsystem is on.

#### 2.3.3 Connecting to NAS Management GUI

- 1. Setup network setting of your host system (computer that will be used to manage the NAS) to enable connection to NAS default IP 172.16.0.1. Refer to Table below.
- 2. Open web browser and type in the address bar <a href="http://172.16.0.1:3000">http://172.16.0.1:3000</a>.
- 3. The proNAS Login Page will be displayed.

| ProNAS                 |                 |                                               |
|------------------------|-----------------|-----------------------------------------------|
|                        | Welcome         |                                               |
| Login Name<br>Password | admin<br>oomoon |                                               |
|                        | Locin           | PRO<br>WARE<br>Vour Ellonage Bolutions Permer |

4. Enter the Login Name account and Password. Refer to the default settings in the table below.

| Entity                 | Default Value |
|------------------------|---------------|
| LAN0 (eth0) IP address | 172.16.0.1    |
| TCP port               | 3000          |
| Net Mask               | 255.255.0.0   |
| Hostname               | NAS           |
| Login Name             | admin         |
| Password               | 0000000       |

#### **NAS Default Settings**

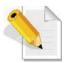

NOTE: When the system initially has no NAS configuration (Unit is new and drives have just been used and inserted in the disk slots), after login to GUI, the Quick Setup option will be displayed. 5. A warning message will be displayed. Select "Yes" to configure the NAS for the first time using Quick Setup (see next Section how to configure with Quick Setup).

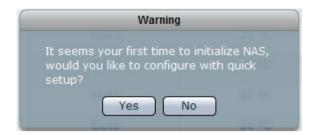

 If you select "No" in the message shown in item #5 (no existing NAS configuration, or NAS system has been configured already, after login, the proNAS Manager GUI will be displayed.

| prol                   | VAS                         | System Networ      | k storage/share | Account Usta Backup   |
|------------------------|-----------------------------|--------------------|-----------------|-----------------------|
| Information            | Service Misc. Boo           | t/Shutdown Upgrade | Log Noti        | fication System Tools |
| System information     |                             |                    |                 |                       |
| Host Name              | NAS                         | Device             | Status          |                       |
| Domain/WorkGroup       | Workgroup                   | Slot I             | 32.9C           | HDD 💿                 |
| Version                | 2.0.03 lcd2usb test         | Slot2              | 33 °C           | HDD 💿                 |
| Time                   | 06/30/2009, Asia/Taipci     | Slot3              | aa no           | HDD 📀                 |
| Model                  | EN 2800A CM                 | Slot4              | 35 oC           | HDD 😟                 |
| CPU                    | Intel Celeron 420 @ 1.60GHz | Slot5              | 34 ºC           | HDD 💿                 |
| Memory(KB)             | 1025016                     | Slot6              | 35 ºC           | HDD                   |
| Kernel Ver.            | 2.5.26.7                    | Slot /             | 35 °C           | HDD ()                |
| Languages              | English                     | Slot8              | 34 °C           | HDD                   |
| Skin<br>Enable Limeout | Please select a style       | CPUTan             | 1548 RPM        |                       |
| i nade fimeori         |                             | CPU Temp           | +65.0 °C        |                       |
|                        |                             | M/B Temp           | +34.0 °C        |                       |
|                        |                             |                    |                 |                       |
|                        |                             | 1                  |                 |                       |

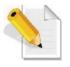

NOTE: Enable Timeout is enabled by default. When there is no activity in the proNAS Manager GUI, admin will be automatically logged out after 15 minutes. To disable timeout, remove check mark in Enable Timeout.

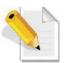

**NOTE:** The Language options supports: English, Chinese, Japanese, Korean, and Spanish.

#### 2.3.4 Quick Setup

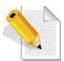

The Quick Setup provides a quick and easy way to setup the basic NAS configuration. This function will create the NASVG, which is a Volume Group that holds the NAS configurations and must be created or initialized the first time the NAS is used. The Quick Setup will make use of all available disk drives in the NAS.

The Quick Setup options are listed below:

1. **RAID** 

This is used for selecting the RAID Level.

#### 2. Storage/Share

This shows the default Home share capacity which can be changed. It also shows default share named "share" which can be renamed and whose size can be changed.

#### 3. Network Adapter

This is for configuring the primary Ethernet interface LAN0 (eth0) network settings. After changing the settings, admin need to login using the new IP address.

#### 4. Service

This is for enabling the basic file sharing Services provided by proNAS. Windows (Samba) service is enabled by default.

#### The Quick Setup Steps:

1. Configure the software RAID by selecting the RAID Level.

The RAID Level options are:

- (a) Max. Capacity (RAID0)
- (b) Clone Data (RAID1)
- (c) Max. Security (RAID5)

Without initializing – This will create the Raid storage device without initialization.

| _           | RAID                                               |
|-------------|----------------------------------------------------|
| The softwar | e RAID device will join the Storage automatically. |
| Disk Numbe  | r: 8 Avaliable Size(MB): 6673408                   |
| RAID Level  | Max. Security(RAID5)                               |

- 2. Configure the Storage/Share.
  - a. Change the "home" size default capacity if needed.
  - b. Rename the default share if necessary.
     NOTE: The share folder name does not allow space in-between characters.
  - c. Change the size of the default share if needed.

| Storage/Share   |        |  |
|-----------------|--------|--|
| Home Size (MB)  | 512    |  |
| Share Name      | share1 |  |
| Share Size (MB) | 500000 |  |
|                 |        |  |
|                 |        |  |

- 3. Configure the Network Adaptor settings.
  - a. Enter the new NAS Host Name in the Host Name box.
  - b. Enter the new IP address.
  - c. Edit the Subnet Mask and Gateway.

| Network Adaptor |             |                                                     |
|-----------------|-------------|-----------------------------------------------------|
| Host Name       | NAS         | The section is for setting up the primary ethernet. |
| IP              | 172.16.0.5  | After quicksetup, you will need                     |
| Gateway         | 172.16.0.1  | to use this IP to connect to NAS.                   |
| Subnet Mask     | 255.255.0.0 |                                                     |

The configuration options in Network Adaptor:

š Host Name

The Host Name is the NetBIOS name of NAS system. This name should be unique.

š **IP** 

This is the IP address of primary Ethernet port LANO (eth0) used for NAS management or share folder access. If not set, it will use the default IP 172.16.0.1.

#### š Subnet Mask

The Subnet Mask used. If not set, it will use the default Subnet Mask 255.255.0.0.

š Gateway

The Gateway used. If not set, it will use the default Gateway 172.16.0.1.

- 4. Configure the Service options.
  - a. Enable the Services provided by proNAS as needed.

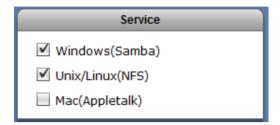

5. Click the "Execute" button.

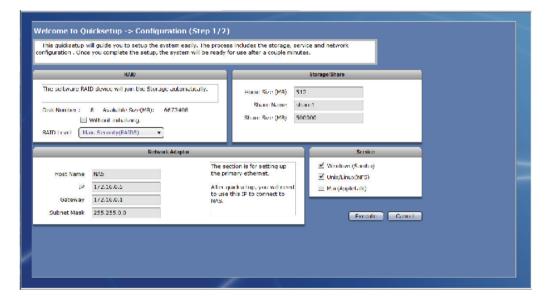

6. The configurations will be set.

| Welcome to Quicksetup > Configuration              | - Laurala (Rias 1/2) |  |
|----------------------------------------------------|----------------------|--|
| The execution will take a few minutes, please wait | > Execute (Step 2/2) |  |
|                                                    |                      |  |
|                                                    |                      |  |
|                                                    |                      |  |
|                                                    |                      |  |
|                                                    |                      |  |
|                                                    |                      |  |
|                                                    |                      |  |
| CurrentProgress 11%                                |                      |  |
|                                                    |                      |  |
|                                                    |                      |  |
|                                                    | 0                    |  |
|                                                    |                      |  |
|                                                    |                      |  |
| ·                                                  |                      |  |
|                                                    |                      |  |

7. A warning message will be displayed. Select "Yes" to reboot the NAS and free some memory used by the system.

|               | Warning                        |
|---------------|--------------------------------|
| Reboo<br>yes) | t to free memory now? (suggest |
|               | Yes No                         |
|               |                                |

8. A message will be displayed. Click "OK".

9. The NAS will restart. Wait for about 3 to 4 minutes then login again. If IP address was changed in Network Adapter settings, re-login to proNAS administration page using the new IP address.

### 2.4 Overview of the NAS Setup Phases

The Setup Phases include configuring proNAS components with proNAS Manager. The basic steps are:

- Create RAID Disk from Hard Disk Drives z
- Join RAID Disk to Volume Group's Storage Pool z
- Setup the Network Environment z
- Enable Services for Windows clients, Linux/UNIX clients, and MAC clients z
- Create and Setup Logical Volume and Share Folder. z
- Create Accounts or Groups or Join ADS/NIS Domain and assign Share Folder z Permission

## Chapter 3 proNAS Manager

There are five management functions used to configure or manage the NAS.

- < Network
- < System
- < Storage/Share
- < Account
- < Data Backup

#### 3.1 Storage/Share

#### 3.1.1 RAID / Disk Information

Click the Storage/Share icon then select RAID / Disk Information tab. The RAID Configuration and Disk Information window will be displayed.

|            | n   Volume Shar | e/Security |                 |                 | Re      |
|------------|-----------------|------------|-----------------|-----------------|---------|
|            |                 | RAID       | Configuration   |                 |         |
| Name LEVEL |                 | Disk Used  | Total Size(GB)  | SI              | latus   |
|            |                 |            |                 |                 |         |
|            |                 |            |                 |                 |         |
|            |                 |            | , i             | Create New RAID | Ldit    |
|            |                 |            |                 |                 |         |
|            |                 | Disk       | Information     |                 |         |
| Disk       | (Slot)          | Size(GB)   | Mo              | del             | Status  |
|            | 1               | 931.513    | WDCWD1          | 000EYPS-0       | UN_USED |
|            | 2               | 931.513    | WDCWD1          | 000FYPS-0       | UN_USED |
|            | 3               | 031.513    | WDCWD1          | 000FYPS 0       | UN USED |
|            | 4               | 931.513    | WDCWD1          | 000EVPS-0       | UN_USED |
|            | 5               | 931.513    | WDCWD1          | 002FBYS-0       | UN_USED |
|            | 6               | 931.513    | WDCWD1          | 002FBYS-0       | UN USED |
|            | 1               | 931.513    | WDCWD1          | 002FBYS 0       | UN_USED |
|            | 8               | 931,513    | WDCWD1002EBYS-0 |                 | UN_USED |

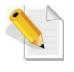

**NOTE:** The Storage/Share *Æ* RAID function is normally used when creating a customized RAID configuration. This can be used when the Quick Setup has not been done yet, or Quick Setup has already been done but the RAID will be expanded using new disk drives.

#### **RAID Configuration Screen:**

Name – The RAID disk name. This defaults to "RAID\_00" if this is the first RAID disk created.

LEVEL - The RAID level used by the RAID disk.

**Disk Used** – The hard disk drives (slots) joined to the RAID disk.

Total Size (GB) - The capacity size of the RAID disk.

Status - The current status of the RAID disk. Status can be active, degraded, rebuilding, or failed.

#### **RAID Configuration Options:**

**Create New RAID** – Use to create a RAID disk using the hard disk drives. Edit RAID - Used to edit an existing RAID disk.

#### **Disk Information Screen:**

**Disk(Slot)** – The hard disk drive slot number.

Size (GB) - The capacity size of the hard disk drive.

Model – The hard disk drive model name.

Status - The current status of the hard disk drive. Status can be "RAID MEMBER", "UN USED", or "SPARE".

#### **Disk Information Options:**

Umount - Used to un-mount a disk.

Set Spare – Used to set a selected hard disk drive as a Spare Disk.

**Delete Spare** – Used to remove a Spare Disk setting on a hard disk drive.

#### 3.1.1.1 Create New RAID and Join Disk to Storage Pool

#### Steps to Create a New RAID and Join Disk to Storage Pool:

- 1. Click "Create New RAID".
- 2. Set the RAID Level and Stripe size, and select the hard disk drives to be included in the RAID disk.

|              |            |          | Without initializing. |         |
|--------------|------------|----------|-----------------------|---------|
| RAID Lev     | vel RAID5  | •]       |                       |         |
| Stripe       | 64         | •        |                       |         |
| Select       | Disk(Slot) | Size(GB) | Model                 | Status  |
| $\checkmark$ | 1          | 931.513  | WDCWD1000FYPS-0       | UN_USED |
| $\checkmark$ | 2          | 931.513  | WDCWD1000FYPS-0       | UN_USED |
| $\checkmark$ | 3          | 931.513  | WDCWD1000FYPS-0       | UN_USED |
| $\checkmark$ | 4          | 931.513  | WDCWD1000FYPS-0       | UN_USED |
|              | 5          | 931.513  | WDCWD1002FBYS-0       | UN_USED |
|              | 6          | 931.513  | WDCWD1002FBYS-0       | UN_USED |
|              | 7          | 931.513  | WDCWD1002FBYS-0       | UN_USED |
|              | 8          | 931.513  | WDCWD1002FBYS-0       | UN_USED |
| 1            |            |          | Create                | Cancel  |

#### **RAID Configuration Options:**

Without initializing – This will create the Raid storage device without initialization.
RAID Level – Select the RAID Level you want for the RAID configuration. Available options, depending on number of disk drives, are: JBOD, 0, 1, 5, 6, and 10.
Stripe – Set the size of the stripe (block size or chunk size) written to each disk drive. Default is 64KB. Other options are: 128KB, 256KB, 512KB and 1024KB.

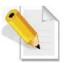

NOTE: A large stripe size produces better read performance if the NAS does mostly sequential reads. If the NAS will do mostly random reads, small stripe size is recommended.

3. A message will be displayed. A warning message is also displayed. Click "OK" to close the warning message.

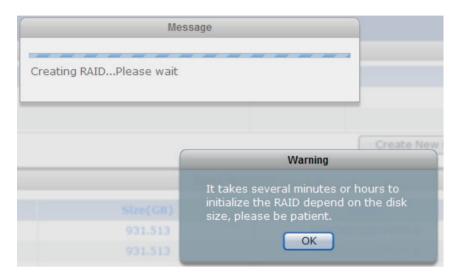

4. The RAID disk will be initialized. Verify in the Status information the current initialization process.

|                          |            |            | RAID Config                              | uration                                                                   |                |                      |      |
|--------------------------|------------|------------|------------------------------------------|---------------------------------------------------------------------------|----------------|----------------------|------|
| Name LEVEL Disk Use      |            | Disk Used  | I Total Size(GB)                         |                                                                           | Status         |                      |      |
| RAID_00 5 sda(Slot1),sdb |            | sda(Slot1) | .sdb(Slot2),sdc(Slot3),sdd(Slot4),sde(Sl | dc(Slot3),sdd(Slot4),sde(Sl 3725.736 rebuilding,0.0%,finish=276.2min,spee |                | h=276.2min,speed=588 | 80K/ |
|                          |            |            |                                          |                                                                           |                |                      |      |
|                          |            |            |                                          |                                                                           | Create New RAI | D Edit               |      |
|                          |            |            |                                          |                                                                           | <u> </u>       |                      | _    |
|                          |            |            | Disk Inform                              | nation                                                                    |                |                      |      |
|                          | Disk(Slot) |            | Size(GB)                                 | ŀ                                                                         | todel          | Status               |      |
| 1                        |            |            | 931.513                                  | WDCWD1000FYPS-0                                                           |                | RAID_MEMBER          |      |
|                          | 2          |            | 931.513                                  | WDCWE                                                                     | 1000FYPS-0     | RAID_MEMBER          |      |
| з                        |            |            | 931.513                                  | WDCWD1000FYPS 0                                                           |                | RAID_MEMBER          |      |
| 4                        |            |            | 931.513                                  | WDCWD1000EYPS-0                                                           |                | RAID_MEMBER          | =    |
| 5                        |            |            | 931.513                                  | WDCWD1002FBYS 0                                                           |                | RAID MEMBER          |      |
| 6                        |            |            | 931.513                                  | WDCWD1002FBYS-0                                                           |                | UN_USED              |      |
| 7                        |            |            | 931.513                                  | WDCWD1002FBYS 0                                                           |                | UN USED              |      |
| 8                        |            |            | 931.513                                  | WDCWD1002FBYS-0                                                           |                | UN_USED              |      |

5. While the RAID logical disk in initializing, the status will show active and the Disk Information will show "UN\_USED". The RAID disk can be joined to NASVG in Volume tab using "Create Storage Pool" button. Click "Create Storage Pool".

| RAID / Disk Information   Volume   Share/Security | Refresh                             |
|---------------------------------------------------|-------------------------------------|
| Storage information                               | Volume List                         |
| Storage Information                               | Volume List Detail View   Grid View |
|                                                   |                                     |

6. Select the RAID logical disk that will be added to storage pool. Click "OK" when done.

| Select | Disk(Slot) | Status      | Size     |    |
|--------|------------|-------------|----------|----|
|        | 4          | RAID_MEMBEF | 931.513  | k  |
|        | 5          | RAID_MEMBEF | 931.513  | 1  |
|        | 6          | UN_USED     | 931.513  | I. |
|        | 7          | UN_USED     | 931.513  | 1  |
|        | 8          | UN_USED     | 931.513  | 1  |
| ✓      | RAID_00    | UN_USED     | 3725.736 |    |

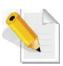

NOTE: NASVG, which is a Volume Group that holds the NAS configurations, will be created when at least one disk (RAID disk) is joined to Storage Pool. At the same time, the default Home volume is also created. The Home volume holds the individual share folders of all user accounts. The default Home volume size is 512MB. If necessary, change the Home size to a larger size. 7. A warning message will be displayed. Select "Yes" to proceed.

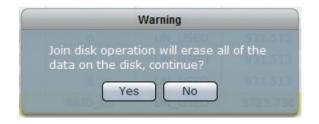

8. A message will be displayed.

| 0                | Message         |  |
|------------------|-----------------|--|
| Creating Storage | PoolPlease wait |  |

9. When warning message is displayed, select "Yes" to reboot the NAS system to free some memory used by the system.

|               | Warning                   |
|---------------|---------------------------|
| Would<br>now? | you want to reboot system |
|               | Yes No                    |

10. The NAS system will reboot.

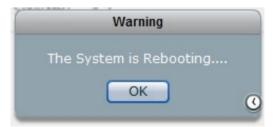

11. Re-login to the system after about 3 minutes, and then select Storage/Share Æ Volume. The NASVG and the default Home volume are created.

| RAID / Disk Inform             | ation   Volume   Share/Security |                              | Refresh      |
|--------------------------------|---------------------------------|------------------------------|--------------|
|                                | Storage information             | Volume List                  |              |
|                                |                                 | Detail View Grid View        |              |
| Name                           | NAEVG                           |                              |              |
| Size(GB)                       | 3/25.500                        | Name home                    |              |
| Disk                           | RAID_00                         | Size(MB) 512.00 Used Size: 0 | .78%         |
|                                |                                 | Used Size(MB) 4.2            | elete Extend |
| Free Size:<br>371958<br>99.82% | Used Size:<br>6.500GB<br>0.1/4% |                              |              |

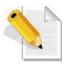

NOTE: After NASVG is initialized, the Storage Information screen will show a pie chart with amount of Free Size and Used Size. Volumes can be created from the NASVG.

12. After the RAID disk is joined to NASVG, the RAID status in Disk Information will show "IN\_USED".

| Latus<br>297.1min,speed–54102K |
|--------------------------------|
|                                |
| Edit                           |
| Edit                           |
|                                |
|                                |
|                                |
| Status                         |
| RAID_MEMBER                    |
| RAID_MEMBER                    |
| KALD_MEMBER                    |
| RAID_MEMBER                    |
| RALD MEMBER                    |
| UN_USED                        |
| UN USED                        |
| UN_USED                        |
|                                |
|                                |

#### 3.1.1.2 Set a Spare Disk

#### Steps to Set a Spare Disk:

1. Select the hard disk drive to be made a spare disk and click "Set Spare".

|         | _         |                  | RAID CO                        | onfiguration  |                        |                        |
|---------|-----------|------------------|--------------------------------|---------------|------------------------|------------------------|
| Name    | I FVFI    |                  | DiskUsed                       | Total Size(G  | (B)                    | Status                 |
| RAID 00 | 5         | sdb(Slot2),sdc(S | lot3),sdd(Slot4),sde(Slot5),sd | a(SI 3725.736 | rebuilding,2.0%,finish | -307.8min,speed=51805K |
|         |           |                  |                                |               |                        |                        |
|         |           |                  |                                |               | Create New RAID        | Edit                   |
|         |           |                  |                                |               |                        |                        |
|         |           |                  | Disk In                        | formation     |                        |                        |
| 1       | Disk(Slot | :]               | Size(GB)                       |               | Model                  | Status                 |
|         | 1         |                  | 931.513                        | WE            | CWD1000FYPS-0          | RAID_MEMBER            |
|         | 2         |                  | 931.513                        | WE            | OCWD1000FYPS-0         | RAID MEMBER            |
|         | з         |                  | 931.513                        | WE            | CWD1000FYPS-0          | RAID_MEMBER            |
|         | 4         |                  | 931.513                        | WE            | OCWD1000FYPS-0         | RAID_MEMBER            |
|         | 5         |                  | 931.513                        | WE            | CWD1002FBYS-0          | RAID_MEMBER            |
|         | 6         |                  | 931.513                        |               | DCWD1002FBYS-0         | UN_USED                |
|         | 7         |                  | 931.513                        | WE            | CWD1002FBYS-0          | UN_USED                |
|         | 8         |                  | 931.513                        | WE            | CWD1002FBYS-0          | UN_USED                |
|         | RAID_00   |                  | 3725.736                       |               |                        | IN_USED                |

2. The selected hard disk drive will become a Spare Disk. The Status in Disk Information will show "SPARE".

| ID / Disk Information Volume   Share/Security Refres |            |                                                     |             |                                  |             |                          |  |  |
|------------------------------------------------------|------------|-----------------------------------------------------|-------------|----------------------------------|-------------|--------------------------|--|--|
| RAID Configuration                                   |            |                                                     |             |                                  |             |                          |  |  |
| Name                                                 | nme I EVEI |                                                     | Disk Used   | Total Size(GB)                   | Status      |                          |  |  |
| RAID_00                                              | 5          | 5 sdb(Slot2),sdc(Slot3),sdd(Slot4),sde(Slot5),sda(S |             | 3725.736 rebuilding,2.6%,finish- |             | -381.0min,speed=41564K/c |  |  |
|                                                      |            |                                                     |             |                                  |             |                          |  |  |
| Create New RAID Fdit                                 |            |                                                     |             |                                  |             |                          |  |  |
|                                                      | _          | _                                                   | Disk Inform | nation                           |             |                          |  |  |
| Disk(Slot)                                           |            | )                                                   | Size(GB)    | Model                            |             | Status                   |  |  |
| 1                                                    |            | ,                                                   | 931.513     | WDCWD1000EYPS-0                  |             | RAID_MEMBER              |  |  |
| 2                                                    |            |                                                     | 931.513     | WDCWD1000FYPS 0                  |             | KAID_MEMBER              |  |  |
| 3                                                    |            |                                                     | 931.513     | WDCWD1000FYPS-0                  |             | RAID_MEMBER              |  |  |
| 4                                                    |            |                                                     | 931.513     | WDCWD1000FYPS 0                  |             | RAID_MEMBER              |  |  |
| 5                                                    |            |                                                     | 931.513     | WDCWD1002EBYS-0                  |             | RAID_MEMBER              |  |  |
| 6                                                    |            |                                                     | 931.513     | WDCWD1002FBYS 0                  |             | SPARE                    |  |  |
| 7                                                    |            |                                                     | 931.513     | WDCWD1002EBYS-0                  |             | UN_USED                  |  |  |
| 8                                                    |            |                                                     | 931,513     | WDCWD1002FBYS 0                  |             | UN_USED                  |  |  |
|                                                      | RAID_00    |                                                     | 3725.736    |                                  |             | TN_USED                  |  |  |
|                                                      |            |                                                     |             | Umount                           | ) Set Spare | DeleteSpare              |  |  |
|                                                      |            |                                                     |             |                                  |             |                          |  |  |

#### 3.1.2 Volume

Click the Volume tab. The Volume Configuration screen will be displayed.

|                      | Refre                               |
|----------------------|-------------------------------------|
| Storage Information  | Volume List Detail View   Grid View |
| Name NASVG           | Detail view Gho view                |
| Size(GB) 3725.500    | Name home                           |
| Disk RAID_00         | Size(MB) 512.00 Used Size: 0.78%    |
|                      | Used Size(MB) 4.2                   |
|                      |                                     |
|                      |                                     |
|                      | н                                   |
|                      |                                     |
| Free Size:<br>3719GB | e:                                  |
| 99.82% 0.174%        |                                     |
|                      |                                     |
|                      |                                     |
|                      |                                     |

#### Storage Information Screen:

Name – The NAS Volume Group default name "NASVG".
Size (GB) – The total capacity of the NASVG
Disk – The list of RAID disk(s) joined to the NASVG.

#### **Storage Information Options:**

Join Disk – Used to join a RAID disk to the NASVG.

**Create Volume** – Used to create a new Volume. A Volume is storage space which is shared by several Share Folders (several Share Folders can be created under a single Volume).

#### Volume List Screen:

There are two types of view provided to display the Volume information: Detail View and Grid View.

#### Detail View: has Delete, Extend, and iSCSI buttons

**Name** – The Volume name.

Size (MB) – The total Volume capacity in MB.

**Used (MB)** – The Volume used capacity in MB.

**Used Size** – The Volume used capacity as a percentage of the total Volume capacity.

#### Grid View: displays Volume List in table format

Name – The Volume name.Size (MB) – The total Volume capacity in MB.Used Size (MB) – The Volume used capacity in MB.

#### Volume List Options:

Delete – Used to erase the Volume.Extend – Used to extend the total Volume capacity.iSCSI – Used to setup the Volume as iSCSI target.

#### 3.1.2.1 Join a Disk to Storage Pool

#### Steps to Join a Disk to Storage Pool:

- 1. Click "Join Disk".
- 2. A dialog box will be displayed. Select a RAID logical disk (an unused/newly created RAID disk) to be joined to the Storage Pool of NASVG. Click "OK" when done.

| )isk | (Slot) | Statu   | 5    | Siz  | ze   |   |
|------|--------|---------|------|------|------|---|
| 4    | ŧ.     | RAID_ME | MBEF | 931. | 513  | 1 |
| 5    | 5      | RAID_ME | MBEF | 931. | 513  |   |
| e    | 5      | SPARE   | E    | 931. | 513  |   |
| 7    |        | UN_US   | ED   | 931. | 513  | l |
| 8    | 3      | UN_US   | ED   | 931. | 513  |   |
| RAID | _00    | IN_USE  | D    | 3725 | .736 | 5 |

3. The RAID logical disk will be joined to the NASVG.

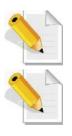

**NOTE:** If a new RAID logical disk has not been created yet, create first the RAID disk using the available free physical disk drives.

NOTE: An un-used physical disk drive can be used to join to the Storage Pool of NASVG but it is not recommended because the physical disk drive does not have RAID Level nor provide data redundancy. Select only a RAID logical disk to add into the Storage Pool for better data security.

#### 3.1.2.2 Create a Volume

## Steps to Create a Volume:

- 1. Click "Create Volume".
- In the Create New Volume dialog box, enter the Volume Name and Size in MB. The Free NASVG capacity will show the available capacity that can be used. Click "OK" when done.

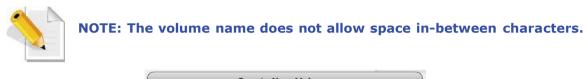

| Crea          | Create New Volume |  |  |  |
|---------------|-------------------|--|--|--|
|               |                   |  |  |  |
| Name          | vol1              |  |  |  |
| Size(MB)      | 50000             |  |  |  |
| Free Size(MB) | 3808256           |  |  |  |
| OK Cancel     |                   |  |  |  |

3. A message will be displayed.

| _                          | Mess | age | _ | _ |
|----------------------------|------|-----|---|---|
| Please wa <mark>i</mark> t |      |     |   |   |

- RAID / Disk Information | Volume | Share/Security Refresh Storage Information Volume List Detail View | Grid View Name NASVG Size(GB) 3725.500 Name home Size(MB) 512.00 Used Size: 0.78% Disk RAID\_00 Used Size(MB) 4.2 Delete Extend Name vol1 Size(MB) 50176.00 Used Size: 0.01% iSCSI Delete Extend Used Size(MB) 4.2 Free Size: 3670GB 98.51% Used Size: - 55.500GB - 1.489% Join Disk Create Volume
- 4. The new Volume will be created.

# 3.1.2.3 Delete a Volume

### Steps to Delete a Volume:

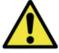

WARNING! Be careful when using this function. Make sure the data in the volume and all its share folders are no longer needed or a backup has been made before deleting the volume.

- 1. Click the "Delete" button of the Volume to be deleted.
- 2. A warning message will be displayed. Click "Yes" to proceed with deletion.

|   | Warning                                                              |
|---|----------------------------------------------------------------------|
|   | otion, All the share folder:<br>ings to the volume will be<br>well!! |
| C | Yes No                                                               |

3. A message window will be displayed.

|             | Mess | age | _       |
|-------------|------|-----|---------|
| Please wait | ~ ~  |     | <br>~ ~ |

4. The Volume will be deleted.

3.1.2.4 Extend a Volume Capacity

# Steps to Extend a Volume:

- 1. Click the "Extend" button of the Volume to be extended.
- 2. A dialog box will be displayed. Enter the additional capacity that will be added to the Volume in the "Size(MB)" box. Click "OK" when done.

| -        | Extend Volume |
|----------|---------------|
| Name     | vol1          |
| Size(MB) | 60000         |
| Free(MB) | 99328         |
| OK Can   | cel           |

3. A message will be displayed.

|             | Message |  |
|-------------|---------|--|
| Please wait |         |  |

4. The total Volume capacity will be increased.

### 3.1.2.5 Setup Volume as iSCSI Target

### Steps to Setup Volume as iSCSI Target:

- 1. Click the "iSCSI" button of the Volume to be setup.
- 2. A dialog box will be displayed. Tick the "iSCSI Enable" option to enable iSCSI function. Enter the Target name. To enable write cache, tick the option "Enable write cache". To enable authentication, tick the "Enable" box in CHAP Authentication then enter an Account name. Enter the password in Password box and Password Confirm box. Click "OK" when done.

|                     | iSCSIConfiguration              |   |
|---------------------|---------------------------------|---|
|                     | ☑ iSCSI Enable                  | 1 |
| Name                | vol1                            |   |
| Size(MB)            | 50176.00                        |   |
| Target Name         | data1                           |   |
| IQN                 | iqn.2009-6.nas.iscsi.vol1:data1 |   |
|                     | Enable Write cache              |   |
| CHAP Authentication | Enable                          |   |
| Account             |                                 |   |
| Password            |                                 |   |
| Password Confirm    |                                 |   |
|                     |                                 | • |
|                     |                                 |   |
|                     | OK Cancel                       |   |

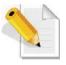

NOTE: When CHAP Authentication is used, the same Account and Password must also be used in iSCSI initiator to successfully connect to the NAS iSCSI device. Password length must be 12 to 16 characters.

3. A warning message will be displayed. Select "Yes" to proceed.

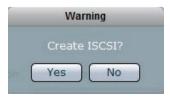

4. Another warning message will be displayed. Select "Yes" to proceed.

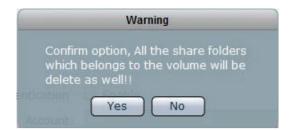

5. A message will be displayed.

|             | _ | Mess | age |   | _    |
|-------------|---|------|-----|---|------|
| Please wait |   |      | ~ ~ | - | <br> |

6. The iSCSI Volume is ready.

| RAID / Disk Inform                               | ation   Volume   Share/Security |                                                                             |                       | Refresh                                                                                                    |
|--------------------------------------------------|---------------------------------|-----------------------------------------------------------------------------|-----------------------|----------------------------------------------------------------------------------------------------|
|                                                  | Storage information             |                                                                             |                       | Volume List                                                                                                    |
| Name<br>Size(GB)<br>Disk<br>Free Size:<br>36706B | NAEVG<br>3/25.500<br>RAID_00    | Detail View Grid V<br>Name<br>Size(MB)<br>Used Size(MB)<br>Name<br>Size(MB) | home<br>512.00<br>4.2 | Used Size: 0.78%<br>Delete Extend<br>:SCS: Enable true<br>Tenget Name data1<br>CHAP Authentication false<br>[ iSCS1 ][ Delete ][ Extend ] |
| 90.51%                                           | Disk Create Volume              |                                                                             |                       |                                                                                                    |

7. Connect to iSCSI Target Volume from host computer with iSCSI Initiator. Log on to target device. Use the CHAP account and password if set in iSCSI Configuration.

| Favorite Targets        | Volumes and Devices                                       | S       | RADIUS  |
|-------------------------|-----------------------------------------------------------|---------|---------|
| General                 | Discovery                                                 |         | Targets |
| Log on.                 | s for a target, select the t<br>sessions, connections, an | -       |         |
| Targets:                |                                                           | Status  |         |
| ign.2009-6.nas.iscsi:da | ta1                                                       | Inactiv | 'a      |
|                         |                                                           |         | Refresh |
| <u>D</u> etails         | <u>L</u> og on                                            |         |         |

8. After successful connection, the iSCSI device will be shown in Disk Drives list.

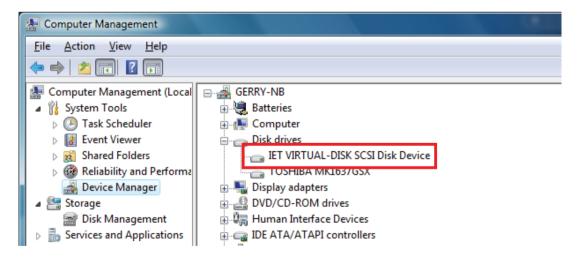

# 3.1.2.6 Disable iSCSI Configuration in a Volume

# Steps to Disable the iSCSI Configuration in a Volume:

1. Select the Volume with iSCSI Configuration and click the "iSCSI" button. Remove the check mark on the "iSCSI Enable" box. Click "OK" when done.

|                                            | iSCSIConfiguration                       |
|--------------------------------------------|------------------------------------------|
| Name<br>Size(MB)                           | iscsi Enable<br>vol1<br>50176.00         |
| Target Name<br>IQN                         | data1<br>iqn.2009-6.nas.iscsi.vol1:data1 |
| CHAP Authentication<br>Account<br>Password | Enable                                   |
| Password Confirm                           |                                          |
|                                            | Restore to Volume OK Cancel              |

2. A warning message will be displayed. Select "Yes" to proceed.

| Warning                        |
|--------------------------------|
| Confirm option, Disalbe iSCSI? |
| Yes No                         |

3. A message will be displayed.

| Message |         |         |
|---------|---------|---------|
|         |         | -       |
|         | Message | Message |

4. The iSCSI function of the Volume will be disabled.

# 3.1.2.7 Remove iSCSI Configuration and Restore to NAS Volume

### Steps to Remove iSCSI Configuration and Restore to NAS Volume:

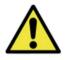

WARNING: When iSCSI Configuration is removed and volume is restored as basic NAS volume, all the data in the volume previously configured as iSCSI Target are deleted.

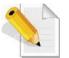

NOTE: The iSCSI Configuration must be disabled first before the Volume can be restored as basic NAS volume. See previous Section on how to disable iSCSI configuration.

1. Select the Volume with iSCSI Configuration and click the "iSCSI" button. Click the "Restore to Volume" button.

| iSCSIConfiguration  |                                 |  |  |  |
|---------------------|---------------------------------|--|--|--|
|                     | iSCSI Enable                    |  |  |  |
| Name                | vol1                            |  |  |  |
| Size(MB)            | 50176.00                        |  |  |  |
| Target Name         | data1                           |  |  |  |
| IQN                 | iqn.2009-6.nas.iscsi.vol1:data1 |  |  |  |
|                     | Enable Write cache              |  |  |  |
| CHAP Authentication | Enable                          |  |  |  |
| Account             |                                 |  |  |  |
| Password            |                                 |  |  |  |
| Password Confirm    |                                 |  |  |  |
|                     | •                               |  |  |  |
|                     |                                 |  |  |  |
|                     |                                 |  |  |  |
|                     | Restore to Volume OK Cancel     |  |  |  |
|                     |                                 |  |  |  |

2. A warning message will be displayed.

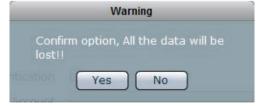

3. A message will be displayed.

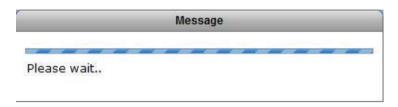

4. The iSCSI Configuration will be removed and the volume is restored as basic NAS volume.

| RAID / Disk Inform             | ation Volume   Share/Security                            |                                                                                         | Refresh               |
|--------------------------------|----------------------------------------------------------|-----------------------------------------------------------------------------------------|-----------------------|
|                                | Storage Information                                      | Volume List                                                                             |                       |
| Name<br>Size(GD)<br>Disk       | NASVG<br>3725.500<br>HALD U0                             | Uotail View Grid View<br>Name home<br>Size(MB) 512.00 Used Size: 0<br>Used Size(MB) 4.2 | .78%<br>Nelete Extend |
| Free Size:<br>3670CD<br>98.51% | Used Size:<br>-55.500GB<br>1.499%<br>Disk Creat + Volume | Name vol1<br>Size(MB) 50176.00 Used Size: 0<br>Used Size(MB) 4.2 ECSI E                 | .01%<br>Delete Extend |

# 3.1.3 Share/Security

Click the Share/Security tab. The Share and Security Configuration window will be displayed.

|   | <u>pro</u> Noru                 | AS                |                | Stem Netwo      | rk Storage/Shar | Account | Data Backup |
|---|---------------------------------|-------------------|----------------|-----------------|-----------------|---------|-------------|
|   | RAID / Disk Information   Volur | me Share/Security |                |                 |                 |         | Refresh     |
|   | Share Folder                    | Volume            | Windows(Samba) | Unix/Linux(NFS) | Mac(Appletaik)  | Rsync   |             |
|   |                                 |                   |                |                 |                 |         |             |
|   |                                 |                   |                |                 |                 |         |             |
|   |                                 |                   |                |                 |                 |         |             |
|   |                                 |                   |                |                 |                 |         |             |
|   |                                 |                   |                |                 |                 |         |             |
|   |                                 |                   |                |                 |                 |         |             |
|   |                                 |                   |                |                 |                 |         |             |
|   |                                 |                   |                |                 |                 |         | _           |
|   |                                 |                   |                |                 |                 |         |             |
|   |                                 |                   |                |                 |                 |         |             |
|   |                                 |                   |                |                 |                 |         | _           |
|   |                                 |                   |                |                 |                 |         |             |
| 1 |                                 | Create Share      | Folder Edi     | t Share Folder  |                 |         |             |
|   |                                 |                   |                |                 |                 |         |             |

#### Share/Security Information Screen:

- **Share Folder** Displays the share folder name. Share folders are the folders that are made accessible to clients via network.
- **Volume** Shows the volume name where the share was created.
- **Windows (Samba)** Shows the status if Samba / CIFS protocol is enabled (Yes) or not (No) in the share folder.
- **UNIX/Linux (NFS)** Shows the status if NFS protocol is enabled (Yes) or not (No) in the share folder.
- **Mac (AppleTalk)** Shows the status if AppleTalk protocol is enabled (Yes) or not (No) in the share folder.
- **Rsync** Shows the status if Rsync is enabled (Yes) or not (No) in the share folder.

### Share/Security Options:

**Create Share Folder** – Used to create a new share folder. **Edit Share Folder** – Used to edit settings of an existing share folder. **Refresh** – Used to update the information displayed in the screen.

### 3.1.3.1 Create New Share Folder

#### **Steps to Create New Share Folder:**

- 1. Click "Create Share Folder".
- 2. The Share Folder Basic Configuration screen will be displayed. Configure the necessary options.

| RAID / Disk Informatio | n   Volume   Share/Security | Ref                     | fresh |
|------------------------|-----------------------------|-------------------------|-------|
|                        |                             | Share Info              |       |
| ( Dasic                | Privilaga                   |                         |       |
|                        |                             | Protocol Setting        |       |
| Share Name             | share1                      | Windowo(Samba)          |       |
| Volume                 | vol1                        | Enable Samba Sharing    |       |
| Owner                  | admin 🔍                     | Case Sensitive          |       |
|                        |                             | 🔲 Files Degin with Dots |       |
|                        |                             | Max. connection 0       |       |
|                        |                             |                         |       |
| Public                 |                             |                         |       |
|                        |                             |                         |       |
|                        |                             |                         |       |
|                        |                             |                         |       |
|                        |                             | Uns/Linux(NFS)          |       |
|                        |                             | Mac(Appletalk)          |       |
|                        |                             | Hoync                   |       |
|                        |                             |                         |       |
|                        | Delete                      | Save Cancel             |       |
|                        |                             |                         |       |

# **Share Configuration Options:**

Share Name - Enter the share folder name.

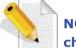

# NOTE: The share folder name does not allow space in-between characters.

Volume - Select the Volume where the share folder will be created.

- Owner Set the owner of the share folder. By default, admin owns all share folders.
- Public When enabled (checked), the share folder is accessible to all users.

3. In the Protocol Setting window, setup the Windows (Samba) protocol options.

### Windows (Samba) Configuration Options:

- **Enable Samba Sharing** Used to enable Samba protocol. When checked, the share folder can be accessed via Samba protocol.
- **Case Sensitive** This controls whether filenames are case sensitive or not. Default is disabled.
- **Files Begin with Dots** This controls whether files that begin with a dot will become hidden files. Default is disabled.
- **Max connection** This option limits the number of simultaneous connections at a certain time. A value of zero (default) means an unlimited number of connections will be possible in this share.
- 4. Select "Unix/Linux(NFS)" option in Protocol Setting window. The NFS protocol configuration screen is displayed. If share will be accessed by UNIX/Linux clients, setup the necessary options.

| ID / Disk Informatio | n Volume Share/Security |                                   | Refree |
|----------------------|-------------------------|-----------------------------------|--------|
|                      |                         | Share Info                        |        |
| Dasic                | Privilege               |                                   |        |
| Chara Marra          |                         | Protocol Setting                  |        |
| Share Name           | share1                  | Windows(Samba)<br>Unix/Linux(NFS) |        |
| Volume               | vol1                    |                                   |        |
| Owner                | admin 🔽                 | Enable NES Sharing                |        |
|                      |                         | Synchronize Write Operation       |        |
|                      |                         | Allow Root Access                 |        |
|                      |                         | Insecure Insecure                 |        |
| Public               |                         | Subtree Check                     |        |
|                      |                         |                                   |        |
|                      |                         |                                   |        |
|                      |                         |                                   |        |
|                      |                         |                                   |        |
|                      |                         |                                   |        |
|                      |                         | Mac(Appletalk)                    |        |
|                      |                         | Reync                             |        |
|                      |                         |                                   |        |
|                      | Delete                  | Save Cancel                       |        |
|                      |                         |                                   |        |
|                      |                         |                                   |        |

#### Unix/Linux (NFS) Configuration Options:

- Enable NFS Sharing Used to enable or disable NFS protocol. When enabled (checked), the share folder can be accessed via NFS protocol.
- Synchronize Write Operation Use this option to enable or disable write caching.
- Allow Root Access Use this option to allow or disallow access by root super-user account.
- **Insecure** This option provides higher security. If this option is enabled, only the ports under 1024 are allowed access to the share folder.
- Subtree Check Use this option to enable or disable subtree checking. A subtree check happens if a subdirectory of a filesystem is exported but the whole filesystem isn't, then whenever a NFS request arrives the server must check not only that the accessed file is in the appropriate filesystem (which is easy) but also that it is in the exported tree (which is harder).
- 5. Select "Mac(Appletalk)" option in Protocol Setting window. The AppleTalk protocol configuration screen is displayed. If share will be accessed by Mac clients, setup the necessary options.

| RAID / Disk Informatio | n Volume   Share/Security |                                                      | Refresh |  |  |  |
|------------------------|---------------------------|------------------------------------------------------|---------|--|--|--|
|                        |                           | Share Info                                           |         |  |  |  |
| Basic                  | Privilege                 |                                                      |         |  |  |  |
| Share Name             | share1                    | Protocol Setting<br>Windows(Bamba)<br>UnikLinux(NFG) |         |  |  |  |
| Volume<br>Owner        | vol · ·                   | Mec(Appletalk)                                       |         |  |  |  |
| 🗖 Public               |                           | Clear Apple DB                                       |         |  |  |  |
|                        |                           |                                                      |         |  |  |  |
|                        |                           | Rsync.                                               |         |  |  |  |
|                        |                           |                                                      |         |  |  |  |
| Delete Save Cancel     |                           |                                                      |         |  |  |  |

### Mac (AppleTalk) Configuration Options:

Enable AppleTalk Sharing – Used to enable or disable AppleTalk protocol. When enabled, the share folder can be accessed via AppleTalk protocol. 6. Select "Rsync" option in Protocol Setting window. The Rsync configuration screen is displayed. If share will be used for Rsync, setup the necessary options.

| AID / Disk Informatio | Volume   Share/Security |                                                                                          | Refrea |  |  |  |  |
|-----------------------|-------------------------|------------------------------------------------------------------------------------------|--------|--|--|--|--|
|                       |                         | Share Info                                                                               |        |  |  |  |  |
| Basic                 | Privilege               |                                                                                          |        |  |  |  |  |
| Share Name            | share1                  | Protocol Setting Windows(Samba)                                                          |        |  |  |  |  |
| Volume                | vol1                    | Unix/Linux(NFS)                                                                          |        |  |  |  |  |
| volume                |                         | Mac(Appletalk)<br>Raync                                                                  |        |  |  |  |  |
| Owner                 | (admin  ▼)              | Enable Rsync Read Only Anonymous Maximum connections 10 #username:password adm::00000000 |        |  |  |  |  |
|                       |                         |                                                                                          |        |  |  |  |  |
| Delete Save Cancel    |                         |                                                                                          |        |  |  |  |  |

### **Rsync Configuration Options:**

- **Enable Rsync** Used to enable or disable Rsync Server function on this share folder. When enabled (checked), an Rsync client can connect to this share folder and upload or download files via Rsync.
- **Read Only** When checked, all files within this share will be read only to any Rsync client.

**Anonymous** – When checked, anonymous connections will be accepted.

**Maximum connections -** This specifies the maximum number of Rsync client that can connect to this share at a certain time.

**#username:password** – Use this option to edit Rsync account and password list. These accounts are the accounts that will be supplied by the Rsync client when connecting to this server.

- RADD / Disk hiformation
   Volume
   Share/Security
   Refresh

   Share Folder
   Volume
   Windows(Samba)
   Unix/Linux(NFS)
   Mac(Appletalk)
   Rsync

   share1
   vol1
   Yes
   Yes
   No
   No

   Share1
   vol1
   Yes
   Yes
   No
   No

   Share1
   vol1
   Yes
   Yes
   No
   No

   Share1
   vol1
   Yes
   Yes
   No
   No

   Share1
   vol1
   Yes
   Yes
   No
   No

   Share1
   vol1
   Yes
   Yes
   No
   No

   Share1
   vol1
   Yes
   Yes
   No
   No

   Share1
   vol1
   Share1
   Share1
   Share1
   Share1

   Share2
   Share2
   Share2
   Share2
   Share2
   Share2

   Share2
   Share2
   Share2
   Share2
   Share2
   Share2
   Share2

   Share2
   Share2
   Share2
   Share2
   Share2
   Share2
   Share2

   Share2
   Share2
   Share2
   Share2
   Share2
- 7. Click "Save" when done. Then Share Folder will be created.

# 3.1.3.2 Assign Permission to Share

### Steps to Assign User or Group Account Permission to the Share Folder:

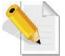

**NOTE:** User or Group Accounts must have been created or NAS must have been joined to Windows AD or NIS domain.

- 1. Select (highlight) the share folder then click "Edit Share Folder", or double-click the share folder name.
- Select the Privilege tab. In the Account option, select the user accounts that will be given access permission to the share folder, then click ">>".The accounts will appear on the right screen. Set the Write and Quota(MB) options as needed.

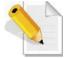

NOTE: Use the "<<" to remove an account from share folder privilege. Select the account then click "<<". The account will be removed from the right column.

| RAID / Disk Information   Volume   Share/Security |               |         |          |         |       |           |     |  |
|---------------------------------------------------|---------------|---------|----------|---------|-------|-----------|-----|--|
|                                                   |               | Share I | otn      | _       | _     | _         |     |  |
| Dasic Privilege                                   |               |         |          |         |       |           |     |  |
| Account                                           |               |         | Name     | Туре    | Write | Quota(MB) | . I |  |
| Name                                              | Full Name     | ]       | admin    | Account | 1     | 0         | 11  |  |
| admin                                             | Administrator |         | users    | Group   | ~     |           |     |  |
| user1                                             | user1         | _       | ****     | IP      |       | 0         |     |  |
|                                                   |               | >>> )   |          |         |       |           |     |  |
|                                                   |               | << )    |          |         |       |           |     |  |
|                                                   |               |         |          |         |       |           |     |  |
|                                                   |               |         |          |         |       |           |     |  |
|                                                   |               |         |          |         |       |           |     |  |
|                                                   |               |         |          |         |       |           |     |  |
| Group                                             |               |         |          |         |       |           |     |  |
| IP IP                                             |               |         |          |         |       |           | - 1 |  |
|                                                   |               |         |          |         |       |           |     |  |
|                                                   | Delete        | Save    | e Cancel |         |       |           |     |  |
|                                                   |               |         |          |         |       |           | _   |  |

#### Account Privilege Options:

- **Write** By default, this option is checked and the account is given Read and Write permission to the share folder. To assign Read-Only permission, remove the check mark.
- **Quota(MB)** This option is used to assign user account quota to the share folder. Default is zero and no quota.

 Click the Group option. Select the groups that will be given access permission to the share folder, then click ">>".The groups will appear on the right screen. Set the Write and Quota(MB) options as needed.

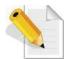

NOTE: Use the "<<" to remove a group from share folder privilege. Select the group then click "<<". The group will be removed from the right column.

| ND / Disk Information   Volume Share/Security Refresh |       |          |         |              |           |   |  |
|-------------------------------------------------------|-------|----------|---------|--------------|-----------|---|--|
|                                                       | Share | nfo      |         |              |           |   |  |
| Basic Privilege                                       |       |          |         |              |           |   |  |
| Account                                               |       | Name     | Туре    | Write        | Quota(MB) |   |  |
| Group                                                 |       | admin    | Account | V            |           |   |  |
| Nome                                                  |       |          |         |              | U         |   |  |
| users                                                 |       | USELS    | Group   | ✓            | 0         |   |  |
| admin                                                 |       | ****     | IP      | $\checkmark$ | Ω         |   |  |
| group 1                                               | - >>  |          |         |              |           |   |  |
| <b>3</b> • • <del>4</del> •                           | << )  |          |         |              |           |   |  |
|                                                       |       |          |         |              |           |   |  |
|                                                       |       |          |         |              |           |   |  |
|                                                       |       |          |         |              |           |   |  |
|                                                       |       |          |         |              |           |   |  |
|                                                       |       |          |         |              |           |   |  |
|                                                       |       |          |         |              |           |   |  |
| P                                                     |       |          |         |              |           |   |  |
|                                                       |       |          |         |              |           |   |  |
| ·                                                     |       |          |         |              |           | 1 |  |
| Delete                                                | Save  | e Cancel |         |              |           |   |  |
|                                                       |       |          |         |              |           |   |  |

## **Group Privilege Options:**

Write – By default, this option is checked and the group is given Read and Write permission to the share folder. To assign Read-Only permission, remove the check mark.  Click the IP option. Set up the IP address or addresses that will be allowed connections to the share folder, then click ">>".The IP address will appear on the right screen.

| RAID / Disk Information Volume   Share/Security |                 |          |         |          | Re        | fresh |
|-------------------------------------------------|-----------------|----------|---------|----------|-----------|-------|
|                                                 | Share I         | Info     |         |          |           |       |
| Basic Privilege                                 |                 |          |         |          |           | 7     |
| Account                                         |                 | Name     | Туре    | Write    | Quota(MB) |       |
| Group<br>IP                                     |                 | admin    | Account | ✓        | U         |       |
| IP 172.16.*.*                                   |                 | users    | Group   | ✓        | 0         |       |
| I 1/2, 10, ✓ Read                               | _               | *.*.*.*  | IP      | <b>v</b> | 0         |       |
| I Write                                         | <u>&gt;&gt;</u> |          |         |          |           |       |
|                                                 | _ << _          |          |         |          |           |       |
|                                                 |                 |          |         |          |           |       |
|                                                 |                 |          |         |          |           |       |
|                                                 |                 |          |         |          |           |       |
|                                                 |                 |          |         |          |           |       |
|                                                 |                 |          |         |          |           |       |
|                                                 |                 |          |         |          |           |       |
|                                                 |                 |          |         |          |           |       |
| Delete                                          | Save            | e Cancel |         |          |           |       |
|                                                 | _               |          |         |          |           | _     |

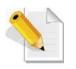

NOTE: This option allows setting certain range of hosts to have an access to the NAS. By default, NAS will accept connections from any host (\*.\*.\*.\*). To allow connections only from certain IP address, remove \*.\*.\* then add the IP address/range. For example, add 192.168.100.\*. This will only allow connections from your private network 192.168.100 and all other connection will be refused.

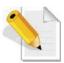

Note: To remove an IP address from share folder privilege, select the IP address then click "<<".

### **IP Privilege Setup Options:**

- **Read** This option allows Read access from the specified IP address or address range.
- Write –This option allows Write access from the specified IP address or address range.

### **IP Privilege Edit Option:**

- Write By default, this option is checked and the IP address or range of IP address is given Read and Write permission to the share folder. To assign Read-Only permission, remove the check mark.
- 5. Click "Save" when done. The permissions will be set in the share folder.

### 3.1.3.3 Edit Share Folder

### Steps to Edit Share Folder:

- 1. Select the share folder name then click "Edit Share Folder".
- 2. Change the necessary options. Click "Save" when done.

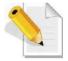

NOTE: The Share Name cannot be modified.

## 3.1.3.4 Delete Share Folder

### **Steps to Delete Share Folder:**

1. Select the share folder name then click "Edit Share Folder".

| RA | ID / Disk Information | i   Volume   Share/Security | Refresh                            |
|----|-----------------------|-----------------------------|------------------------------------|
|    |                       |                             | Share into                         |
|    | Dasic                 | Privilege                   |                                    |
|    | Share Name            | share1                      | Protocol Setting<br>Windowo(Samba) |
|    | Volume                | volu                        | ✓ Enable Samba Sharing             |
|    | Owner                 | admin                       | Case Sensitive                     |
|    |                       |                             | Eiles Begin with Dots              |
|    |                       |                             | Max connection 0                   |
|    |                       |                             |                                    |
|    | 🔲 Public              |                             |                                    |
|    |                       |                             |                                    |
|    |                       |                             |                                    |
|    |                       |                             |                                    |
|    |                       |                             | Unix/Linux(NFS)                    |
|    |                       |                             | Mac(Appletalk)<br>Rsync            |
|    |                       |                             |                                    |
|    |                       |                             | ete Save Cancel                    |
|    |                       |                             |                                    |
|    |                       |                             |                                    |

2. Click "Delete". A warning message will be displayed. Select "Yes" to proceed. The share folder will be deleted.

| Warning                                                  |            |
|----------------------------------------------------------|------------|
| All data will be deleted, are yo<br>do delete this Share | ou sure to |
| Yes No                                                   | )          |

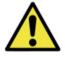

WARNING! Be careful when using the "Delete" button. Make sure your data in the share is no longer needed or a backup has been made before deleting the share folder.

#### Network 3.2

# 3.2.1 Device Configuration

Click the Network icon to display the Network Device Configuration screen.

|   | pr                |                                   | System       | Network S         | Storage/Share Count Data Backup            |
|---|-------------------|-----------------------------------|--------------|-------------------|--------------------------------------------|
|   | Device Configurat | ton   AUS/NIS   DIICP(Internet Ga | teway)   P2P |                   |                                            |
|   | Host Name         | NAS                               |              | Network A         | daptor                                     |
|   |                   |                                   | Device       | eth0              | Enable on Boot                             |
|   | Domain            | Workgroup                         | и п          | 172.16.0.5        | Dynamic IP(BOOTP/DHCP)     Default Gateway |
|   | DNS Suffix        |                                   | Gateway      | 1/2.16.0.1        | El Deladit dateway                         |
|   | DNS Server        | Edit Hosts Table                  | Subnet Mask  | 255.255.0.0       |                                            |
|   |                   | Edit LmHost Table                 | MTU          | 1500              | Reset                                      |
|   | WINS Server       |                                   | MAC address  | 00:E0:4D:99:67:ED | Apply                                      |
|   |                   |                                   | Device       | cth⊥              | Enable on Boot                             |
|   |                   | Reset Apply                       | IP           |                   | Dynamic IP(ROOTP/DHCP) Detault Gateway     |
|   |                   |                                   | Gateway      |                   | Deraur Gareway                             |
|   |                   |                                   | Subnet Mask  |                   |                                            |
|   |                   |                                   | мти          | 1500              | Reset                                      |
|   |                   |                                   | MAC address  | 00:E0:4D:99:67:EE | Apply                                      |
| - |                   |                                   |              |                   | Create Trunking                            |

### **Device Configuration Options:**

Host Name - The NetBIOS name of NAS. It should be unique.

- **Domain** Enter the Windows domain name or workgroup name. For example: MYDOMAIN. Default is "Workgroup".
- DNS Suffix The DNS suffix is the name appended to server name to complete the server's FQDN. For example: MYDOMAIN.LOCAL
- DNS Server Enter the DNS Server IP address. DNS server is responsible for mapping the machine name and IP address.
- WINS Server Enter the WINS Server IP address. WINS Server is responsible for the setting NetBIOS name resolution.
- Edit Hosts Table Use this button to edit machine name and IP address mapping in the Hosts table. This is optional.
- Edit LmHost Table Use this button to define the resolution of NetBIOS in the Lmhosts table. This is optional.
- **Reset** Use this button to undo or clear any changes made.
- **Apply** Use this button to save the changes made.

### **Network Adaptor Configuration Options:**

- **Device** Shows the network device name. eth0 is the device name for LAN0 gigabit port.
- IP Shows the current IP address of the network device. Configure the IP address as necessary.
- **Gateway** Show the current IP address of the Gateway. To edit, enter the Gateway IP address.
- **Subnet Mask** Shows the current subnet mask setting. To edit, type in the new subnet mask number.
- **MTU** The MTU size (Maximum Transmission Unit) in bytes. To modify the MTU size for this interface, enter the new MTU size.
- **MAC address** Shows the MAC address of network device.
- **Enable on Boot** If enabled, this adapter will be active when proNAS starts up.
- **Dynamic IP (BOOTP/DHCP)** If checked, this specifies that this network device will dynamically obtain an IP address from a Dynamic Host Configuration Protocol (DHCP) server or from a Bootstrap Protocol (BOOTP) server.
- **Default Gateway** If checked, the default gateway will be enabled in this adapter. A default gateway is a local IP router that is used to forward packets to destination beyond the local network. Only one default gateway can be enabled in a certain time.
- **Reset –** Use this button to undo or clear any changes made.
- **Apply** Use this button to save the changes made.
- **Create Trunking** Use this button to configure network trunking.

### 3.2.1.1 Configure Network Trunking

## **Steps to Configure Trunking Function:**

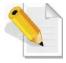

NOTE: It is necessary that the network switch supports the type of trunking mode that will be used. Otherwise, the network connections may become unstable.

- 1. In Network Æ Device Configuration screen, click "Create Trunking".
- 2. The Create Trunking Dialog window will be displayed. Configure the necessary options.

|               | Create Trunking Dialog |
|---------------|------------------------|
| Dynamic IP(B  | OOTP/DHCP)             |
| Enable on Bo  | ot                     |
| Default Gate  | vay                    |
| Target Device | eth0<br>eth1           |
|               |                        |
|               |                        |
| IP            | 10.21.23.90            |
| Gateway       | 10.21.23.1             |
| Subnet Mask   | 255.255.255.0          |
| MTU           | 1500                   |
| Mode          | Fault Tolerance        |

### **Create Trunking Configuration Options:**

- **Target Device** Shows the network device names that can be included in Trunking. To select, press the "Ctrl" key and at the same time click the network device names.
- Mode Select the Trunking Mode that will be used.

### Trunking Mode Options:

- < **Fault Tolerance** Active-Backup policy: If the active Ethernet port fails, the standby Ethernet port will become active. This enhances the availability of access to the NAS.
- < **Load Balance / Fault Tolerance** XOR policy: Transmit based on source MAC address XOR with destination MAC address. This selects the same slave for each destination MAC address. This mode provides load balance and fault tolerance.
- < **Dynamic Link Aggregation** 802.3ad policy: Combines multiple physical network links into a single logical link for increased performance. Transmits and receives on all slaves in the active aggregator. Pre-requisite: the network switch must support IEEE 802.3ad.
- < **Load Balance** ALB (Adaptive Load Balancing) policy: The receive load balancing is achieved by ARP negotiation and does not require special switch support.
- 3. Click "OK" when done. A warning message will be displayed. Click "Yes" to proceed.

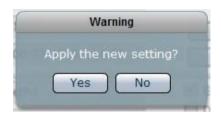

4. The Trunking function is configured. The member network devices will be shown as deactivated and cannot be configured. A new network device name "bond0", which is the Trunking device, will be shown.

|                                   | Network Ada               | aptor                                                                                       |
|-----------------------------------|---------------------------|---------------------------------------------------------------------------------------------|
| Device<br>IP<br>Gateway           | eth0                      | <ul> <li>Enable on Boot</li> <li>Dynamic IP(BOOTP/DHCP)</li> <li>Default Gateway</li> </ul> |
| Subnet Mask<br>MTU<br>MAC address | 1500<br>00:03:1D:05:44:08 | Reset Apply                                                                                 |
| Device<br>IP<br>Gateway           | eth1                      | <ul> <li>Enable on Boot</li> <li>Dynamic IP(BOOTP/DHCP)</li> <li>Default Gateway</li> </ul> |
| Subnet Mask<br>MTU<br>MAC address | 1500<br>00:03:1D:05:44:08 | Reset Apply                                                                                 |
| Device                            | bond0                     | Enable on Boot     Dynamic IP(BOOTP/DHCP)     Create Trunkin                                |

| Device      | bond0           | Enable on Boot                         |
|-------------|-----------------|----------------------------------------|
| IP          | 10.21.23.90     | Dynamic IP(BOOTP/DHCP) Default Gateway |
| Gateway     | 10.21.23.1      |                                        |
| Subnet Mask | 255.255.255.0   | Cancel Trunking                        |
| MTU         | 1500            | Reset                                  |
| MAC address | Fault Tolerance | Apply                                  |

# 3.2.1.2 Cancel Network Trunking

### **Steps to Cancel Trunking Function:**

1. Find the device name "bond0" then click "Cancel Trunking".

| Device      | bond0           | Enable on Boot                                                      |
|-------------|-----------------|---------------------------------------------------------------------|
| IP          | 10.21.23.90     | <ul> <li>Dynamic IP(BOOTP/DHCP)</li> <li>Default Gateway</li> </ul> |
| Gateway     | 10.21.23.1      |                                                                     |
| Subnet Mask | 255.255.255.0   | Cancel Trunking                                                     |
| MTU         | 1500            | Reset                                                               |
| MAC address | Fault Tolerance | Apply                                                               |

2. A warning message will be displayed. Click "Yes" to proceed.

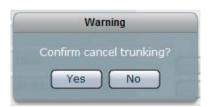

 The Trunking function will be cancelled. The network device eth0 will be automatically configured and get the IP address previously assigned to the Trunking device.

|              | Network Ada       | ptor                                                                 |
|--------------|-------------------|----------------------------------------------------------------------|
| Device       | eth0              | Enable on Boot                                                       |
| IP           | 10.21.23.90       | Dynamic IP(BOOTP/DHCP) Default Gateway                               |
| Gateway      | 10.21.23.1        |                                                                      |
| Subnet Mask  | 255.255.255.0     |                                                                      |
| MTU          | 1500              | Reset                                                                |
| MAC address  | 00:03:1D:05:44:08 | Apply                                                                |
| Device<br>IP | eth1              | <ul> <li>Enable on Boot</li> <li>✓ Dynamic IP(BOOTP/DHCP)</li> </ul> |
| Gateway      |                   | Default Gateway                                                      |
| Subnet Mask  |                   |                                                                      |
| MTU          | 1500              | Reset                                                                |
|              |                   |                                                                      |

# 3.2.2 ADS/NIS

Windows ADS/PDC or NIS domain accounts can be imported and integrated into the NAS.

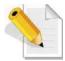

NOTE: Some network settings required in configuring the Windows Domain Authentication option must have been configured in Network  $\widehat{\mathbf{1}}$  Device Configuration, such as Domain/Workgroup name, DNS Suffix, and DNS Server.

| Device Configuration   ADSANS   DHCP(Internet Gateway)   P2P                                                                                                    | Jevice Configuration   AUS/NIS   DHCP(Internat Gateway)   P2P |  |  |  |  |
|----------------------------------------------------------------------------------------------------|---------------------------------------------------------------|--|--|--|--|
| Windows                                                                                                    | NIS                                                           |  |  |  |  |
| Enable Domain Authentication     Host Name NAS     Domain/WorkGroup Workgroup     DNS Suffix     Domain Server IP.                                                         | Enable NIS Authenteation NIS Domain NIS Server                |  |  |  |  |
| Domain Server IP   Auto Defect Domain IP  Logon Administrator  Password  PDC/AD5 Mode  AD5 (Windows 2000/2003 Server)  Enable NTLMv2 Authentication  Cnable Client Channel |                                                               |  |  |  |  |
| (Resel) (Save                                                                                                    | Resel Save                                                    |  |  |  |  |

### 3.2.2.1 Join NAS to Windows AD Domain

### Steps to Join NAS in the Windows AD Domain:

1. Select Network Æ Device Configuration. Enter the Domain Name and DNS Suffix. A DNS Server IP can also be entered if necessary. Refer to Section 3.2.1 for the Device Configuration options.

| Jame NASBY            |                                                                                                    | Network Ada       | ptor                   |
|-----------------------|----------------------------------------------------------------------------------------------------|-------------------|------------------------|
|                       | Device                                                                                                    | ⊧th0              | Crable on Doct         |
| main MYDOMAIN         | IP IP                                                                                                    | 10.21.23.90       | Dynamic IP(BOOTP/DHCP) |
| Suffix MYDOMAIN.LOCAL | Gateway                                                                                                    | 10.21.23.1        | 📃 Default Gateway      |
| erver 158.95.1.1      | and a state of the                                                                                                    |                   |                        |
| Edit Hosts Table      | Subnet Mask                                                                                                    | 255.255.255.0     |                        |
| Edit Lm Iost Table    | MTU                                                                                                    | 1500              | Reset                  |
| erver                 | MAC address                                                                                                    | 00 03:1D:05 44:08 | ()                     |
|                       | Device                                                                                                    | eth1              | Enable on Doct         |
| Reset Apply           | The second second secon |                   | Dynamic IP(BOOTP/DHCP) |
| Abbiy                 | Gateway                                                                                                    | -                 | Default Gateway        |
|                       | Subnet Mask                                                                                                    | -                 |                        |
|                       | 5 A 1 4                                                                                                    |                   |                        |
|                       | MTU                                                                                                    | 1500              | Keset                  |
|                       | MAC address                                                                                                    | 00:03:1D:05:44:09 | (Apply)                |
|                       |                                                                                                    |                   |                        |
|                       |                                                                                                    |                   |                        |

2. A warning message will be displayed. Select "Yes" to apply new settings.

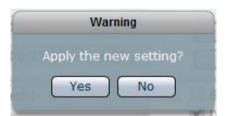

3. Select Network Æ ADS/NIS tab.

- 4. In Windows screen, check the "Enable Domain Authentication" option. Configure the necessary options.
  - a. If Domain Server IP is automatically detected, the Domain Server IP will be displayed. If you want to join NAS to a specific Domain Server IP, remove the check mark in "Auto Detect Domain IP" and manually enter the Domain Server IP address.
  - b. Enter the Domain Administrator account.
  - c. Enter the Domain Administrator's password.
  - d. Select the PDC/ADS mode.

|                                                                                                    | Windows                                                                                                    | NIS                                               |
|----------------------------------------------------------------------------------------------------|----------------------------------------------------------------------------------------------------|---------------------------------------------------|
| Host Name<br>Domain/WorkGroup<br>DNS Suffix<br>Domain Server IP<br>Logon Administrator<br>Password<br>PDC/ADS Mode | Fnable Domain Authentication  NA580  MYDGMAIN  MYDGMAIN.LOCAL  Auto Detect Domain IP  10.21.23.50  edministrator  ADS (Windows 2000/2003 Server)  Enable NTLMv2 Authentication  Fnable Client Channel | Fnable NIS Authentication  NIS Domsin  NIS Server |
|                                                                                                    | Reset                                                                                                    | Reset Save                                        |

#### Windows Domain Authentication Options:

- **Enable Domain Authentication** Use this option to enable or disable Windows Domain Authentication.
- **Host Name** Indicates the NetBIOS name of NAS as configured in Network Æ Device Configuration tab.
- **Domain/Workgroup** Shows the domain/workgroup name as configured in Network Æ Device Configuration tab.
- **DNS Suffix** Shows the DNS Suffix as configured in Network Æ Device Configuration tab.
- **Domain Server IP** Shows the IP address of the domain server which is automatically detected when "Auto Detect Domain IP" option is enabled. If "Auto Detect Domain IP" option is disabled, manually type the domain server IP address.
- **Logon Administrator** Enter the administrator's logon account in the domain server.
- **Password** Enter the password of administrator's logon account in the domain server.

**PDC/ADS Mode** – Select the mode type of the domain server. This can be "ADS Windows 2000/2003 Server)" or "PDC (Windows NT Server)".

- **Enable NTLMv2 Authentication** This parameter determines whether or not smbclient will attempt to authenticate itself using the NTLMv2 encrypted password. If enabled, NAS will only sent NTLMv2 and LMv2 responses. NTLMv2 authentication protocol is available only on WindowsNT4 with SP4 and Windows 2000 or later. Default is disabled.
- **Enable Client Channel -** This controls whether the client offers or even demands the use of the netlogon schannel. Default is auto, means it offers the schannel but does not enforce it.

**Reset –** Use this button to undo or clear any changes made.

Save – Use this button to save the changes made.

5. Click "Save" when done.

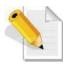

NOTE: When NAS is successfully joined to the Windows domain, the domain user accounts will appear in Account list. NOTE: The NAS cannot be joined to the Windows domain if NASVG does not exist (NASVG is not yet initialized).

### 3.2.2.2 Join NAS to NIS Domain

### Steps to Join NAS in the NIS Domain:

- 1. Select Network Æ ADS/NIS tab.
- 2. In NIS screen, check the "Enable NIS Authentication" option. Configure the necessary options.
  - a. Enter the NIS Domain name.
  - b. Enter the NIS Server IP address.
- 3. Click "Save" when done.

#### **NIS Authentication Options:**

Enable NIS Authentication - Use this option to enable or disable NIS Domain Authentication.

**NIS Domain** – Enter the NIS domain name.

NIS Server - Enter the IP Address of NIS server.

**Reset –** Use this button to undo or clear any changes made.

Save – Use this button to save the changes made.

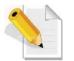

NOTE: When NAS is successfully joined to the NIS domain, the domain user accounts will appear in Account list. NOTE: The NAS cannot be joined to the NIS domain if NASVG does not exist (NASVG is not yet initialized).

# 3.2.3 DHCP (Internet Gateway)

NAS provides Internet gateway function for administrator to easily enable and disable the Internet access for users. This function integrates with DHCP service, routing and NAT.

### **DHCP (Internet Gateway) Options:**

- **IP range starting from** Means the starting address of range of private IP addresses for DHCP.
- **IP range ending with** Means the ending address of range of private IP address for DHCP.

**Private Net** – The network device connected to the private network. **WAN** – The network device connected to the Internet / WAN.

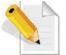

NOTE: This function must be configured in System  $\widehat{\mathbf{1}}$  Service tab. Select DHCP service.

| Device Configuration   AD S | SNIS   DHCP(Internet Gateway)   P2P |
|-----------------------------|-------------------------------------|
| Please configure this f     | unction in System> Service          |
| IP range starting from      | N/A                                 |
| IP range ending with        | N/A                                 |
| Private Net                 | eth0   -                            |
| WAN                         | eth0  -                             |
|                             |                                     |
|                             |                                     |
|                             |                                     |
|                             |                                     |
|                             |                                     |
|                             |                                     |
|                             |                                     |
|                             |                                     |
|                             |                                     |
|                             |                                     |

# 3.2.4 P2P

The NAS system supports P2P (peer-to-peer) file sharing protocol.

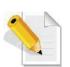

NOTE: Enable the P2P Service (System  $\hat{\mathbf{1}}$  Service). Also setup the P2P Service 'Download file location' (System  $\hat{\mathbf{1}}$  P2P  $\hat{\mathbf{1}}$  Edit  $\hat{\mathbf{1}}$  Quick Setup). Refer to Section 3.3.2 Service.

**NOTE:** DNS settings must be configured first before starting P2P service.

# 3.2.4.1 Status

| wnload New      | r download Remove Pause | Resume     |            | Refresh     |          |
|-----------------|-------------------------|------------|------------|-------------|----------|
| ID              | File Name               | Downloaded | Size       | Active Stat | us(kb/s) |
|                 |                         |            |            |             |          |
|                 |                         |            |            |             |          |
|                 |                         |            |            |             |          |
|                 |                         |            |            |             |          |
|                 |                         |            |            |             |          |
|                 |                         |            |            |             |          |
|                 |                         |            |            |             |          |
| pload<br>D User | File Name               | Uploaded   | Downloaded | IP ADDRESS  | Port     |
| o user          | File Name               | opioaded   | Domulogana | IP ADDRESS  | POR      |

This screen will show current download or upload connections.

### **Options:**

**New download** – Use this button to add download item. Then select either download link or torrent file.

| Enulk Download link |        |  |
|---------------------|--------|--|
| 🖲 Lık               |        |  |
| Hease inn in Ink    |        |  |
|                     |        |  |
|                     | OK     |  |
| Torrent             |        |  |
| select correct " le |        |  |
|                     | Cantel |  |
|                     |        |  |

Remove – Use this button to remove a selected download item.
Pause – Use this to pause the downloading of selected item.
Resume – Use this to resume downloading of selected item.
Refresh – use this to refresh current download status.

# 3.2.4.2 Server

| stai                     | Status Server Option Shares |                |       |             |             |             |  |  |  |
|--------------------------|-----------------------------|----------------|-------|-------------|-------------|-------------|--|--|--|
| Conned Disconned Refresh |                             |                |       |             |             |             |  |  |  |
| ID                       | Name                        | TP ADDRESS     | Port  | Total Users | Total Files | Status      |  |  |  |
| 1                        | Master Server 11            | 83.233.30.247  | 4500  | 22345       | 2485877     | N/A         |  |  |  |
| 2                        | Master Server 10            | 83,233,30,248  | 4.500 | 49508       | 6298.528    | Connecting  |  |  |  |
| 3                        | Master Server 6             | 83.233.30.127  | 4500  | 60833       | 8472862     | II' blocked |  |  |  |
| 4                        | www.UseNeXT.to 2            | 80.237.155.72  | 4661  | 100077      | 1279193     | Connected   |  |  |  |
| 5                        | Master Server 5             | 83.233.30.126  | 4500  | 59793       | 8431994     | II' blocked |  |  |  |
| 6                        | Real Sharing No2            | 94.23.200.123  | 4500  | 20333       | 2150637     | N/A         |  |  |  |
| 7                        | Master Server 9             | 83.233.30.249  | 4500  | 35263       | 4158918     | N/A         |  |  |  |
| 8                        | Master Server 2             | 83.233.30.98   | 4500  | 104783      | 14219917    | IP blocked  |  |  |  |
| 9                        | StormShare 3                | 83.140.191.162 | 4500  | 21950       | 2687675     | N/A         |  |  |  |
| 10                       | StormShare 2                | 83.140.191.161 | 4500  | 24403       | 2970915     | N/A         |  |  |  |
| 11                       | Master Server 1             | 83.233.30.55   | 4500  | 272210      | 8043290     | IP blocked  |  |  |  |
| 12                       | Master Server 7             | 83.233.30.128  | 4500  | 68145       | 9333117     | IP blocked  |  |  |  |
| 13                       | Real Shanng No1             | 94.23.200.122  | 4500  | 26260       | 2496421     | N/A         |  |  |  |
| 14                       | Master Server 3             | 83.233.30.103  | 4500  | 63817       | 8971110     | IP blocked  |  |  |  |
| 15                       | StormShare 4                | 83.140.191.163 | 4500  | 28459       | 3369076     | Connected   |  |  |  |
| 16                       | StormShare 1                | 83.140.191.160 | 4500  | 23196       | 2816626     | N/A         |  |  |  |

This screen allows connection to and disconnection from server.

### **Options:**

Connect – Use this button to connect to a selected server.
 Disconnect – Use this button to disconnect to a selected server.
 Refresh – Use this to refresh current connection status.

## 3.2.4.3 Options

| Device Configuration ADS'NIS   DHCP(Internet Galeway)   P2P |             |  |
|-------------------------------------------------------------|-------------|--|
| Status Server Option                                        | Shares      |  |
| Uption                                                      |             |  |
| Maximup download number                                     | 5           |  |
| Maximun download rate(Kbytes/s)                             | 50          |  |
| Maximun upload number                                       | 5           |  |
| Maximun upload rate(Kbytes/s)                               | 10          |  |
|                                                             | Resul Auply |  |
|                                                             |             |  |
|                                                             |             |  |
|                                                             |             |  |
|                                                             |             |  |
|                                                             |             |  |
| (I                                                          |             |  |

Use this screen to configure download options.

### **Options:**

- **Maximum download number –** Use this option to set the maximum number of download connections.
- **Maximum download rate** Use this option to set the maximum download transfer rate.
- **Maximum upload number** Use this option to set the maximum number of upload connections.
- **Maximum upload rate** Use this option to set the maximum upload transfer rate.
- **Reset** Use this button undo any changes made and load previously saved setting.
- **Apply** Use this button to save changes made.

# 3.2.4.4 Shares

This screen displays the list of files downloaded or being downloaded in the target share.

| Device Configuration   ADSINIS DHCP(Internet Gateway)   P2P |  |  |
|-------------------------------------------------------------|--|--|
| Status Server Option Shares                                 |  |  |
|                                                             |  |  |
| File Name                                                   |  |  |
| NBA_Live_08 HAIRED                                          |  |  |
| ( HTP HCP) Usher - You make me wanna - (Timnp3              |  |  |
|                                                             |  |  |
|                                                             |  |  |
|                                                             |  |  |
|                                                             |  |  |
|                                                             |  |  |
|                                                             |  |  |
|                                                             |  |  |
|                                                             |  |  |
|                                                             |  |  |
|                                                             |  |  |
|                                                             |  |  |
|                                                             |  |  |
|                                                             |  |  |
| <u>a</u>                                                    |  |  |

# 3.2.4.5 Example of Download from Link and Torrent

| ID       File Name       Downloaded       Size       Active       Status(kb/s)         ID       File Name       Downloaded       Size       Active       Status(kb/s)         ID       ID       ID       ID       ID       ID       ID         ID       File Name       Downloaded       Size       Active       Status(kb/s)         ID       ID       ID       ID       ID       ID       ID         ID       ID       ID       ID       ID       ID       ID         ID       ID       ID       ID       ID       ID       ID       ID         ID       ID                                                                                                    |        |               | ver Uption Shares |            |              | Refresh         |       |
|----------------------------------------------------------------------------------------------------|--------|---------------|-------------------|------------|--------------|-----------------|-------|
| Jpload                                                                                                    |        | and ( New dow |                   |            |              |                 |       |
| Japical       Image: Solution of the second of the second of | ID     |               | Flie Name         | Downloaded | Size         | Active Status() | kb/s) |
|                                                                                                    |        |               |                   |            |              |                 | _     |
|                                                                                                    |        |               |                   |            |              |                 |       |
|                                                                                                    |        |               |                   |            |              |                 |       |
|                                                                                                    |        |               |                   |            |              |                 |       |
|                                                                                                    |        |               |                   |            |              |                 |       |
|                                                                                                    |        |               |                   |            |              |                 |       |
|                                                                                                    |        |               |                   |            |              |                 |       |
|                                                                                                    |        |               |                   |            |              |                 |       |
|                                                                                                    |        |               |                   |            |              |                 |       |
|                                                                                                    |        |               |                   |            |              |                 |       |
| 1D User File Name Uploaded Downloaded 1P ADDRESS Port                                                                                                    | Upload | 1             |                   |            |              |                 |       |
|                                                                                                    | ID     | User          | File Name         | Uploade    | d Downloaded | IP ADDRESS Por  | rt    |
|                                                                                                    |        |               |                   |            |              |                 |       |

1. Click "New download".

2. To download using link, enter the download link or paste the link in the box provided. Click "OK".

| Emulk Download link                                               |                                    |
|-------------------------------------------------------------------|------------------------------------|
| Link                                                              |                                    |
| Please input link                                                 |                                    |
| ed2k:// file [2008-08-22][192Kbps VBR][Ác××] §õ¨h-õ -im×£iA§±üin. | rar 49291087 44FCFE578B56BBB53950F |
|                                                                   | ОК                                 |
| O Torrent                                                         |                                    |
| select torrent file                                               |                                    |
| SCHEEK COLLEGE INC.                                               | Cancel                             |
|                                                                   | _                                  |
|                                                                   |                                    |

3. To download from another link, enter the link or paste the link in the box then click "ОК″.

| load link                                       |
|-------------------------------------------------|
|                                                 |
|                                                 |
| Timbaland remix).mp3 4296062 A002B12AC2366365D8 |
| ОК                                              |
|                                                 |
|                                                 |
| Cancel                                          |
|                                                 |
|                                                 |

4. Two items will be displayed under Download.

| 1       [2008-08-22][192kbps VBR][Åc≭¥] 55"h-δ -Ims£IAÂrar       08       47.0MB       0/0       -         2       (110P110P) Usher - You make me wanna - (Tmmp3       0D       4.1MD       3/3       - | ownioa | d New dow | nload Remove Pause                        | Resume )   |           | Re     | etresh)      |
|----------------------------------------------------------------------------------------------------|--------|-----------|-------------------------------------------|------------|-----------|--------|--------------|
| 2 (TIIP HOP) Usher - You make me wanna - (Tmmp3 00 4.1MB 3/3 -                                                                                                    | ID     |           | File Name                                 | Downloaded | Size      | Active | Status(kb/s) |
|                                                                                                    | 1      | [2008-08- | 22][192Kbps VBR][Ác±¥] 5ð"h-ð -Im±£IAÂrar | OB         | 47.0MB    | 0/0    | -            |
| pload                                                                                                    | 2      | ( HIP HO  | P) Usher - You make me wanna - (Timmp3    | OD         | 4.1MD     | 3/3    | -            |
| pload                                                                                                    |        |           |                                           |            |           |        |              |
| pload                                                                                                    |        |           |                                           |            |           |        |              |
| pload                                                                                                    |        |           |                                           |            |           |        |              |
| pload                                                                                                    |        |           |                                           |            |           |        |              |
| pload                                                                                                    |        |           |                                           |            |           |        |              |
| pload                                                                                                    |        |           |                                           |            |           |        |              |
| pload                                                                                                    |        |           |                                           |            |           |        |              |
| pload                                                                                                    |        |           |                                           |            |           |        |              |
| pload                                                                                                    |        |           |                                           |            |           |        |              |
|                                                                                                    | Upload |           |                                           |            |           |        |              |
| D User File Name Uploaded Downloaded TP ADDRESS Port                                                                                                    | ID     | User      | File Nome                                 | Uploaded   | Downloade |        | ESS Port     |

5. To download using torrent, click "New download" then select "Torrent" option. Click "select torrent file".

| Emulk Downloa               | ad link |
|-----------------------------|---------|
| C Link                      |         |
| Please input link           |         |
|                             |         |
|                             | OK      |
| <ul> <li>Torrent</li> </ul> |         |
| select torrent file         |         |
|                             | Cancel  |

6. Select the torrent file. Click "Open".

| Look in:           | 📕 bt       |                   |             | -         | 두 主     | ➡ 🔤 🕶 |        |
|--------------------|------------|-------------------|-------------|-----------|---------|-------|--------|
| œ.                 | Name       | Date modif        | Туре        | Size      |         |       |        |
| Recent Places      | [][2000Fu  | n][NetShowBT]N    | BA_Live_08- | н)        |         |       |        |
| Theodenic Tribuces |            | n]µú«t+ÄsüÜsñ°    |             | nt        |         |       |        |
| ·                  |            | n]s¦òs+îsåìsÅìµôè |             |           |         |       |        |
| Desktop            | [2000Fu    | n]sÖ¼FíÇs¦¦µÇ¬.:  | torrent     |           |         |       |        |
| gglillo            | [PC][Tid   | ötì+S+ûtòîsû«µ¬ƒ  | tëësñ¬TO+   | 5¦ï       |         |       |        |
|                    |            |                   |             |           |         |       |        |
| Computer           |            |                   |             |           |         |       |        |
|                    |            |                   |             |           |         |       |        |
| Network            |            |                   |             |           |         |       |        |
|                    | File name: | [2000Fun][N       | etShowBT]N  | BA_Live_0 | 8-HATRE | C 🕶   | Open   |
|                    |            | -                 |             |           |         |       | Cancel |

7. The download item will be added in the Download list.

| Status   | Server           | Option Shares                                  |                  |            |           |               |           |
|----------|------------------|------------------------------------------------|------------------|------------|-----------|---------------|-----------|
| Download | New download     | Remove                                         | Remove Pause Re  |            |           | Refresh       |           |
| ID       |                  | File Name                                      |                  | Downloaded | Size      | Active Sta    | tus(kb/s) |
| С        |                  | NDA_Live_08-HATRD                              | D                | 2.3MB      | 3.5CB     | 3/14          | 46.7      |
| 1        | [2008-08-22][1   | 92Kbps VBR][Ác¥¥] 5ð                           | "h-ð -Im¤£IAÂrar | OB         | 47.0MB    | 0/0           | -         |
| 2        | ( HIP HOP) Us    | ( HIP HOP) Usher - You make me wanna - (Timmp3 |                  | OB         | 4.1MB     | 0/3           |           |
|          |                  |                                                |                  |            |           |               |           |
|          |                  |                                                |                  |            |           |               |           |
|          |                  |                                                |                  |            |           |               |           |
|          |                  |                                                |                  |            |           |               |           |
|          |                  |                                                |                  |            |           |               |           |
|          |                  |                                                |                  |            |           |               |           |
|          |                  |                                                |                  |            |           |               |           |
| Upload   |                  |                                                |                  |            |           |               |           |
| ID L     | lser             | File Name                                      |                  | Uploaded   | Downloade | d IP ADDRESS  | Port      |
| 6 1      | 18.160.106.246   | NBA_Live_08-HATRED                             | 1                | 0          | 1032192   | 118.160.106.2 | 24658     |
| 37 1     | 24,165,76,105:40 | NBA Live 08-HATRED                             |                  | 0          | 425984    | 124.165.75.10 | 4041      |

- 8. To remove an item, select the item and click "Remove".
- 9. To pause downloading, select an item and click "Pause".
- 10. To resume downloading, select a paused item then click "Resume".

# 3.3 System

The System function is used to configure different NAS system settings and services, such as: Service configurations, Date and Time Zone setting, Serial Port setting, NAS Firmware Upgrade, Reboot and Shutdown functions, Log Information, Event Notification via email, and various System Tools.

# 3.3.1 System Information

| prol               |                                                                                                    | storal e/Share | Accurat Da.                         | a Backut. File Managar |
|--------------------|----------------------------------------------------------------------------------------------------|----------------|-------------------------------------|------------------------|
|                    | Sarvice Time/UP3 Boot/Shutdown                                                                                   | Upgrada I      | Loç Noti <sup>÷</sup> c≘t<br>Status | on Syster Tools        |
| Host Name          | NAS                                                                                                    | S ot 1         | 219 °C                              | H00 ()                 |
| Dor air /WorkGroup | Wurkgroup                                                                                                    | S ul 2         | 29.20                               | 0                      |
| Version            | 2 U.U.Jfina -testo                                                                                               | S ot3          | 20 PC                               | HDD 🔍                  |
| Tirre<br>Model     | 10/16/2009, Asia/Taipei<br>EN-2800A-FM-3                                                                         | Sint4          | 29 PC                               | HDD ()                 |
| CPV                | Intel Core(TP)S Duo E1500 @ 2,456Hz                                                                              | S ULS          | 33 PC                               | HUD 🕑                  |
|                    | and the second second second second second second second second second second second second second second second | S ot6          | 32 PC                               | HOD 🕥                  |
| Memory(KB)         | 1026024                                                                                                    | S of 7         | 31. PC                              | HDD 💿                  |
| Kernel Ver.        | 2 6.25 /                                                                                                    | S ut8          | 34 °C                               | нпп 🥥                  |
| -quñraña?          | Erglish 👻                                                                                                    | CPUTan         | 100_ RPM                            | <b>6</b>               |
| Sk n               | Pease select a style 🔻                                                                                           | CPU Temp       | +00.0 %0                            | •                      |
| Frable Timecut     | <u>v</u>                                                                                                    | м/Б төтр       | +27.0 °C                            | •                      |
|                    |                                                                                                    | Tan            | good                                | <b>5</b>               |
|                    |                                                                                                    | Puwer Supply   | ≏C0 w                               | 9                      |
|                    |                                                                                                    |                |                                     |                        |
|                    |                                                                                                    |                |                                     |                        |
|                    |                                                                                                    |                |                                     |                        |
|                    |                                                                                                    |                |                                     |                        |

### The System Information screen shows the following:

- **Host Name** Indicates the NetBIOS name of NAS as configured in Network Æ Device Configuration.
- **Domain/Workgroup** Shows the domain/workgroup name as configured in Network Æ Device Configuration.
- Version Shows the NAS firmware version.
- **Time** Shows the NAS system time and time zone.
- **Model** Shows the NAS system model.
- **CPU** Shows the NAS system processor type.
- Memory (KB) Shows the amount of NAS system memory (RAM) in KB.

Kernel Ver. - Shows the NAS kernel version.

- Languages Choose the preferred language from available options: English, Chinese, Japanese, Korean, and Spanish
- Skin Shows the color schemes available as skin color. Current options are: Black, Blue (default), and Green.
- Enable Timeout This is enabled by default. When there is no activity in the proNAS Manager GUI, admin will be automatically logged out after 15 minutes. To disable timeout, remove check mark in Enable Timeout.
- Device Shows the device information such as Slot number, system fan, CPU fan, CPU temperature, and motherboard temperature.
- Status Shows the current status of each device, such as slot temperature, CPU fan speed in RPM, and CPU and motherboard temperature reading.
- The System Information screen also shows the number of disk drives detected by the NAS system. The device icon is green when device is in good condition, and shows red when device is failed.

# 3.3.2 Service

The administrator can manage and enable/disable the various NAS system services. At the same time, some service can be configured in the Service tab.

| Enable         | Name                                  | Start on Boot                             | Configuration |
|----------------|---------------------------------------|-------------------------------------------|---------------|
| ~              | Samba                                 |                                           | Fait          |
| E              | NFS                                   |                                           | Edit          |
|                | Appletaik                             |                                           | Edit          |
|                | FIP                                   |                                           | ( Edit )      |
| E              | Telnet                                |                                           | ( Edit )      |
| E              | rsync                                 |                                           | Edit          |
|                | SSH                                   |                                           | Edit          |
|                | iTunes                                |                                           | Edit          |
|                | P2P                                   |                                           | Edit          |
|                | WFB                                   |                                           | EdiL          |
|                | DHCP                                  |                                           | EdiL          |
|                | DLNA                                  | H                                         | Fdit          |
| F              | Photo                                 | E.                                        | Fdit          |
| E              | Printer                               |                                           | Edit          |
| vides CIFS/SMI | ) file sharing, Microsoft Windows nee | d to enable this to access proNAS shares. |               |

### Service Name:

- **Samba** Provides CIFS/SMB file sharing. MS Windows users need this service to access the NAS share folders.
- **NFS -** Provides NFS file sharing. UNIX and UNIX-like OS users need to enable this to access the NAS share folders.
- **AppleTalk** Provides AppleTalk sharing, Mac OS users need this to access the NAS share folders.
- FTP Provides users with access to NAS using FTP.
- Telnet Provides users with remote access to NAS using Telnet.
- Rsync Provides Rsync process or system to which Rsync client connects.
- **SSH** Provides remote access to NAS using SSH with more secure level.
- **iTunes** Enable music files in the NAS share to be directly accessed by iTunes programs in the network.
- P2P Provides P2P (peer-to-peer) client program. This also supports sancho as its P2P GUI on a Windows computer in the network.
- **WEB** Provide web server program. Need to be enabled if photo service is to be used.
- **DHCP** Provides DHCP service, and make proNAS act as DHCP server.

- **DLNA** Provides proNAS DLNA multimedia File Server. Allow proNAS to share files to Sony PlayStation3 and XBOX360.
- **Photo** Provide easy to use Photo gallery service. This service requires Web service enabled.
- **Printer** Provide print server service. It allows a printer installed in proNAS to be shared by computers on the network.

### Service Options:

Enable - Allows you to enable/disable the selected service.

**NOTE:** You cannot enable a selected service if VG does not exist (NASVG is not yet initialized).

Name – Shows the service name.

Start on Boot – Allows the service to auto-start when the NAS starts.

- **Configuration** This contains basic configuration options which can be set by clicking the "Edit" button.
- Edit Click this button to configure the service.

### **Configuration:**

### AppleTalk Option:

Languages – Select the AppleTalk Language option.

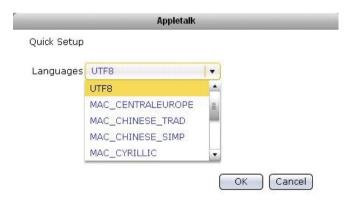

### **FTP Option:**

- **Port** Use this option to set the FTP port number. Default FTP port used by the NAS is 21.
- **Max. connection** Specify the maximum number of allowed connections. Default is 5.

|                 | FTP       |
|-----------------|-----------|
| Quick Setup     |           |
| Port 21         |           |
| Max. connection | 5         |
|                 |           |
|                 |           |
|                 | OK Cancel |
|                 |           |

## **Telnet Option:**

- **Port** Use this option to set the Telnet port number. Default Telnet port used by the NAS is 23.
- **Max. connection** Specify the maximum number of allowed connections. Default is 5.

|                 | Telnet    |
|-----------------|-----------|
| Quick Setup     |           |
| Port 23         |           |
| Max. connection | 5         |
|                 |           |
|                 |           |
|                 |           |
|                 | OK Cancel |

### SSH Option:

**Enable sftp** – Use this option to enable or disable SFTP in SSH. SFTP (Secure FTP) provides secure file transfer.

|               | SSH |       |       |
|---------------|-----|-------|-------|
| Quick Setup   |     |       |       |
| 🗹 Enable sftp |     |       |       |
|               |     |       |       |
|               |     |       |       |
|               |     |       |       |
|               |     |       |       |
|               |     | ОК Са | ancel |

## **iTunes Option:**

**Set Share as iTunes Library** – Select the share folder name that will be used as iTunes library from the list.

| iTunes                               |
|--------------------------------------|
| Quick Setup                          |
| Set Share as iTunes Library share1 🔹 |
| OK Cancel                            |

### **P2P Option:**

**Target Share** – Select the share folder name or USB device that will be used as download location.

|              | P2I  | р         |
|--------------|------|-----------|
| Quick Setup  |      |           |
| Target Share | test |           |
|              |      |           |
|              |      |           |
|              |      | OK Cancel |

### **WEB Options:**

**Target Share** – Select the share folder name that will be used as target location.

**Enable SSL** – Tick the box to enable SSL option.

| WEB                                      |
|------------------------------------------|
| Quick Setup                              |
| Target Share (testsh  ▼)<br>Enable SSL ✓ |
| OK Cancel                                |

### **DHCP Options:**

- **IP range starting from** Means the starting address of range of private IP addresses for DHCP.
- **IP range ending with** Means the ending address of range of private IP addresses for DHCP.
- **Private Net** The network device connected to the private network. For example: eth0
- **WAN** The network device connected to the Internet / WAN. For example: eth1

|                        | DHCP            |
|------------------------|-----------------|
| Quick Setup            |                 |
| IP range starting from | 192.168.110.100 |
| IP range ending with   | 192.168.110.150 |
| Private Net            | ethO   🗸        |
| WAN                    | eth1   •        |
|                        |                 |
|                        |                 |
|                        |                 |
|                        | OK Cancel       |
|                        |                 |

### **DLNA Options:**

**Target Share** – Select the share folder where DLNA service will be enabled.

**Please select LAN device** – Select the network device for use with DLNA service.

|                          | DLNA      |
|--------------------------|-----------|
| Quick Setup              |           |
| Target Share  test    ▼  |           |
| please select lan device |           |
| eth0 🛛                   |           |
|                          |           |
|                          |           |
|                          | OK Cancel |

## **Photo Options:**

**Target Share** – Select the share folder that will be used as target location of photo/images.

|             | Photo           |           |
|-------------|-----------------|-----------|
| Quick Setur | )               |           |
| Target Sh   | are (testsh   • |           |
|             |                 |           |
|             |                 | OK Cancel |

## 3.3.2.1 Photo

To use the Photo service:

- 1. Enable the Photo Service, if not yet enabled, by selecting Photo service in System Æ Service tab. Click "Edit" and select the target share. Enable the Photo service by selecting the "Enable" check box on the left of the service name.
- Open web browser and type <u>http://xxx.xxx.xxx/photo/</u> where xxx.xxx.xxx.xxx is the NAS IP address. The LinPHA Photo Archive page will be displayed.

| 🄏 The Photo Arenive - LinPHA - Win | dows unternati Exal Oran                                             |                                 |                                             |
|------------------------------------|----------------------------------------------------------------------|---------------------------------|---------------------------------------------|
| 🕒 🕘 💽 Mtp://152.166.100            | 125/photo/index.php                                                  | • 🖅 🗶 Live Search               | <del>ب</del> ۹                              |
| 🙀 4 88 • 🍘 https://192.19          | 1200.25/00007 🖉 The Photo Archive Lu., 兴                             | @ • ⊠ • ₩ • Ø                   | Page = 🔅 Igols = 🎽                          |
| * Linpha                           | The Photo Archive                                                    |                                 | is, il usera on'ne i×<br>inte guest (lagin) |
| Ny Photo Archive                   | Nome Search<br>Welcome<br>H, this is the home of "The Photo Andres". | ofre€                           | o) sələdətirg                               |
| Dense                              |                                                                      | 👼 😜 "eternet   Encented Mode Co | 7007 7000 -<br>                             |

3. Click the "login" link in the upper right side then login as admin and enter admin's password.

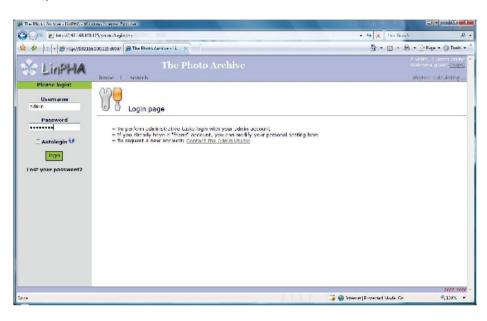

4. The Photo Archive home page will be displayed.

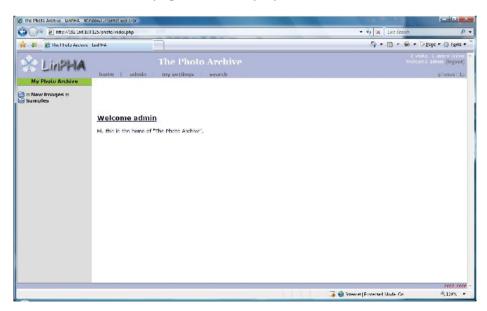

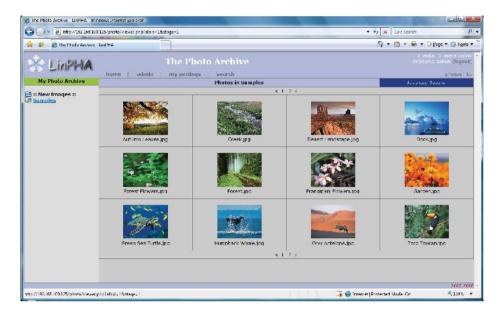

5. To view photos and images, select the folder links under "My Photo Archive".

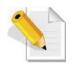

NOTE: The picture files must be saved in the NAS share designated as target location of Photo service and must be inside a subfolder. For example: share1\Photo\Samples, where share1 is the share name, Photo is the folder created by Photo service, and Samples is the subfolder containing photos or images.

| 😋 🔘 🔹 🛃 km pokrista neišina no           | Wynatr Sedmin phy                          |              | • ++ 🗶 Tine Securi                                               | R        |
|------------------------------------------|--------------------------------------------|--------------|------------------------------------------------------------------|----------|
| 🔹 🕸 [11]+] 🖉 +0.pc//192.1983             | 100.125:80007 🎯 The Fhets Archive - 16     |              | ₿•⊠•₿•≧P#••(                                                     | Tools •  |
| 😤 Linpha                                 | The Photo Ar                               |              | 2 vinity, 1 use<br>Welcome action<br>obstas: calcu               | (loneut) |
| LinPHA admin                             |                                            |              |                                                                  |          |
| General Configuration:                   |                                            | Layout setti | ings                                                             |          |
| I ayout settings                         | General Configuration:                     |              |                                                                  |          |
| Feature settings<br>Performance settings | Title of photo album                       |              | c) eave black to use the default name                            | 10       |
| S liser Management                       | Change the thome                           | aqua -       | <ul> <li>set default theme to use</li> </ul>                     |          |
| Group Management                         | Thumbnall View:                            |              |                                                                  |          |
| Category Management                      | Number of columns to display:              | 4            | <-Le. columns of thumbnails to display                           |          |
| Tools:                                   | Number of rows to display:                 | 3            | i.e. rows of thumbnails to display                               | 0        |
| File Management                          | Change thumbhail size                      | 120 pixel -  | c set max thumbheil size in px                                   |          |
| Thumbnails CXIF/IPTC                     | thumbnall border size in px                | 5            | < Set to 0 to disable, default 5                                 |          |
| Permission:                              | Thumbrial border color                     | ACCOCCC      | t see mid for details                                            |          |
| ·• Permission                            | Order thumbrials by                        | Friename 1 · | <ul> <li>&lt; set order of thumbs by intereme or date</li> </ul> |          |
| ·•• Folder Management                    | Enable/disable lifenames                   | cn 🖲 off 🔿   | < enable to show literame under thumb                            |          |
| Active Plugins:                          | Enable/disable navigation har              | on > off @   | < activate the bavigation bar on the thumboalis bages            |          |
| W Plugins                                | Enable/dicable album comments in subfelder | on # off C   | <ul> <li>show albem comments in subfolder preview</li> </ul>     |          |
|                                          | Image View:                                |              |                                                                  |          |
|                                          | Size of detailed photo view (width):       | 512          | <- 512 (delauit arze)                                            |          |
|                                          | Size of detailed photo view (height):      | 364          | <- 384 (default size)                                            | 10       |
|                                          | Next/previous hutton image status/size     | medium •     | < set off if many users have low handwidth                       |          |
|                                          | - Exi/Ipto:                                |              |                                                                  |          |
|                                          | Enable/disable ALL EXIE support            | cn 🦲 off 🖯   | -r enable/disable use of EXIE feature                            |          |
|                                          | Show EXIF information by default           | an O olf 🛎   | <ul> <li>cnable to show EXEF info by default</li> </ul>          | Ŭ        |
| er.                                      | No. 1 Notest & 10                          |              | 📑 🚇 Internet   Protected Made Co. 🔍                              | 100%     |

6. Select the "admin" tab to configure settings and options.

7. Select "my settings" to configure account details.

| ② The Photo An time - LinPHA - Winds                                                                                                    | www.Trilleetinel Explored                 | A COLUMN TWO IS NOT THE OWNER. |                                | , <b>- 6 - 8</b> -                      |
|----------------------------------------------------------------------------------------------------|-------------------------------------------|--------------------------------|--------------------------------|-----------------------------------------|
| 🗿 💭 💌 🛃 http://102.168.102.1                                                                                                    | 7%photo/admin.phpipagez.mysettings        |                                | • 44 🗶 Ties Search             | Q +                                     |
| 🔹 🕸 [:::] - 🍘 наро/даадааа                                                                                                    | 196.325-80007 🍘 The Florin Aschive - 1i 🛪 |                                |                                | Rege = 🍈 Took = "                       |
| LINPHA Admin<br>General Configuration:<br>Di ayout extitings<br>Fasture actings<br>Di large actings<br>Licer Management<br>Category Management<br>Category Management | The Photo A<br>home admin my settings so  | rchive<br><sub>Parch</sub>     |                                | Lucers colors<br>acress <u>(logout)</u> |
| Tools:                                                                                                    |                                           | Account Configuration          |                                |                                         |
| Tile Management                                                                                                    | User name:                                | admin                          |                                |                                         |
|                                                                                                    | Full name:                                |                                |                                |                                         |
| Permission:                                                                                                    | Eneril:                                   | admin'@proware.com.tx          |                                |                                         |
| <ul> <li>Permission</li> <li>Folder Management</li> </ul>                                                                                                    | New Password >>                           |                                |                                |                                         |
|                                                                                                    |                                           | Update Appoint                 |                                |                                         |
| Active Plugins:                                                                                                    |                                           | Delete Account                 |                                |                                         |
|                                                                                                    |                                           |                                |                                |                                         |
|                                                                                                    |                                           |                                | A                              | 2002.2000 -                             |
|                                                                                                    |                                           | -4                             | 🕒 Internet (Protected Model On | 4,1:0% ·                                |

8. Select "search" tab for search options.

| Image: Search Report 10:000       The Florts Arrows - 10:000         Image: Search Report 10:000       The Florts Arrows - 10:000         Rey that a Arrows - 10:000       Search In Album         Image: Search Report 10:000       Search In Album         Image: Search Report 10:000       Search In Album         Image: Search Report 10:000       Search In Album         Image: Search Report 10:000       Image: Search In Album         Image: Search Report 10:000       Image: Search In Album         Image: Search Report 10:000       Image: Search In Album         Image: Search Report 10:000       Image: Search In Album         Image: Search Report 10:000       Image: Search In Album         Image: Search Report 10:000       Image: Search In Album         Image: Search Report 10:000       Image: Search In Album         Image: Search Report 10:000       Image: Search In Album         Image: Search Report 10:000       Image: Search In Album         Image: Search Report 10:000       Image: Search In Album         Image: Search Report 10:000       Image: Search In Album         Image: Search Report 10:000       Image: Search In Album         Image: Search Report 10:000       Image: Search In Album         Image: Search Report 10:0000       Image: Search In Album         Image: Search Report 10:0000 | 🍘 The Placto An trive - LinPHA - With | ikwys Triternel Resisten                                                                                                    |                               |                                    |                                              |
|----------------------------------------------------------------------------------------------------|---------------------------------------|----------------------------------------------------------------------------------------------------|-------------------------------|------------------------------------|----------------------------------------------|
| Search Report       Search In Albem         Search Report       Search In Albem         (* Ant: * ON)       > al         Baserence       Search In Albem         (* Ant: * ON)       > al         Baserence       Search In Albem         (* Ant: * ON)       > al         Baserence       Search In Albem         (* Ant: * ON)       > al         Description       (* Molecular China)         (* Ant: * ON)       > al         Description       (* Molecular China)         (* Molecular China)       (* Molecular China)         (* Molecular China)       (* Molecular China)         (* Molecular China)       (* Molecular China)         (* Molecular China)       (* Molecular China)         (* Molecular China)       (* Molecular China)         (* Molecular China)       (* Molecular China)         (* Molecular China)       (* Molecular China)         (* Molecular China)       (* Molecular China)         (* Molecular China)       (* Molecular China)         (* Molecular China)       (* Molecular China)         (* Molecular China)       (* Molecular China)         (* Molecular China)       (* Molecular China)         (* Molecular China)       (* Molecular China)                                                                                                    | 🗿 💭 👻 km (2/197.168.105               | D'Aphatus'asan tuping                                                                                                    |                               | • 44 🗶 Tim Society                 | £.                                           |
| Search Keyword     Search Keyword       V/dot Archive     Search Keyword       Search Keyword     Search Keyword       (# AAt: = 0(k)       # Discrete       # Discrete       Search Keyword       (# AAt: = 0(k)       # Al       Discrete       Source Keyword       # Al       Discrete       Source Keyword       # Al       Discrete       Source Keyword       # Al       Discrete       Source Keyword       # Al       Discrete       Source Keyword       # Al       Discrete       Source Keyword       # Al       Discrete       # Al       Discrete       # Al       Discrete       # Al       Discrete       # Al       # Al       # Al       # Al       # Al       # Al       # Al       # Al       # Al       # Al       # Al       # Al       # Al       # Al       # Al       # Al       # Al       # Al       # Al       # Al                                                                                                    | 🚖 🕸 🔯 - 🖉 - 100-110                   | 1300.325:30007 🍘 The Fhoto Aschive - 11 🗴                                                                                                    |                               | <b>∆ • ⊠ • ⊕ •</b> ⊡               | Page = 🛞 Tools = "                           |
| E ertist<br>E Cepvright<br>■ Xeko<br>■ Visite                                                                                                    | * Linpha                              | The Photo Ar<br>home   admin my settings so<br>Search page<br>Search page<br>(# Anti = 0.0%)<br>? Al<br>Describin<br>Comrasts<br>Frenzme<br>Extende Fore<br>Sourch Fore<br>Extended for<br>Sourch Fore<br>Inspectsorition | search in Album<br>Nil Mourri | 5 veri<br>Valarin<br>phot          | n. Lusers coinc •<br>e acron <u>(lonout)</u> |
|                                                                                                    |                                       | Copyright<br>Rake                                                                                                    |                               | 🍜 😝 Tetercer   Francested Made Fra | €,110% ¥                                     |

9. Click the "logout" link to logout.

# 3.3.3 Miscellaneous (Time and Serial Port)

| Information Service Misc. Doot/Shut                                                                                                    | Jown Upgrade Log Notification System Tools                                                      |
|----------------------------------------------------------------------------------------------------|-------------------------------------------------------------------------------------------------|
| Time       Time     12     •     •       Date     07/01/2009     •       Time Zone     Asia/Taipei     •         HIP Option <ul> <li>time.nist.gov</li> <li>•</li> <li>Add</li> <li>Remove</li> <li>192.43.244.18</li> <li>time.nist.gov</li> <li>•</li> <li>•<th>UPS<br/>UPS<br/>UPS<br/>Service UPS<br/>UPS<br/>UPS<br/>UPS<br/>UPS<br/>UPS<br/>UPS<br/>UPS<br/>UPS<br/>UPS</th></li></ul> | UPS<br>UPS<br>UPS<br>Service UPS<br>UPS<br>UPS<br>UPS<br>UPS<br>UPS<br>UPS<br>UPS<br>UPS<br>UPS |
|                                                                                                    | Reset Apply                                                                                     |

The system time, date, time zone, NTP option, and Serial ports can be configured here.

### Time

To set Time, press up/down arrow in the hour and seconds boxes. To set Date, click the calendar icon on the right side and select the preferred date. To set Time Zone, click the down arrow and select the preferred time zone.

### **NTP Option**

To select the NTP server, click the down arrow and select the preferred NTP server.

To immediately synchronize the system time from NTP server, press the "Update Now" button. To enable automatic update of system time from NTP server, check the "Auto Update" option.

- **Update Now** Use this button to manually update the system time and synchronize from NTP server.
- **Auto Update** Check this option to enable automatic update of system time from NTP server.
- **Add** Use this button to add an NTP server. Enter the NTP server IP address in the box provided then click this button.
- **Remove** Use this button to remove an NTP server. Select the NTP server from the list then click this button.
- **Reset** Use this button to undo or clear any changes made. (Reset button is located in Serial Port screen)
- **Apply** Use this button to save the changes made. (Apply button is located in Serial Port screen)

### Serial Port

### UPS

**Enable** – Use the option to enable or disable UPS support for serial port.

- Serial Port Use this option to select serial port option (com1 or USB). Note: In NAS models with com2 serial port, com2 is reserved for SES use.
- Service Use this option to select the type of UPS, whether UPS (smart) or Dumb UPS.
- **UPS Vendor** Use this option to select the UPS vendor. Currently, only APC and Beam-Tech UPS models are supported.
- **Cable Model** Use this option to select the UPS cable type. Options are: simple, smart, ether, and usb.
- Shutdown Delay (Min) Use this option to set the delay time in minutes before UPS shutdown.
- **Reset** Use this button to undo or clear any changes made.
- **Apply** Use this button to save the changes made.

# 3.3.4 Boot/Shutdown

| Information Service Misc. Boo | t/Shutdown Upg | ade Log                | Notification System Tools |
|-------------------------------|----------------|------------------------|---------------------------|
| Reboot                        |                | Schedule               |                           |
|                               | Eoot           | Shutdown               | Schedule Reboot           |
| Reboot                        | Eoot           | (A)<br>(V)             |                           |
| Shutdown                      |                | Mon 🗌 Tue<br>Thu 🗌 Fri |                           |
|                               | □ fied □       |                        |                           |
| Reboot to Default             |                |                        |                           |
| Reboot to Default             |                |                        |                           |
|                               |                |                        |                           |
| L                             |                |                        | Reset Apply               |
|                               | ·              |                        |                           |

The NAS can be restarted or shutdown manually or based on schedule.

### **Reboot:**

**Reboot** – Use the button to immediately reboot the NAS. If needed, you can also enable "Do Filesystem Check" option to perform filesystem check after reboot.

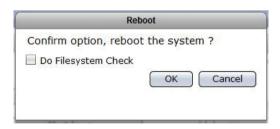

**Shutdown** – Use this button to immediately shutdown the NAS. When a warning message is displayed, select "Yes" to shutdown the system.

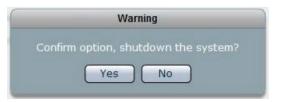

### **Reboot to Default:**

Reboot to Default - Use this button to reboot the NAS and restore to default configuration.

| Reboot to Default                  |  |
|------------------------------------|--|
| Confirm option, reboot to default? |  |
| All data will be lost!!!           |  |
| OK Cancel                          |  |
|                                    |  |

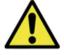

WARNING! Use the "Reboot to Default" function with care. Resetting the NAS to default configuration will delete the current NAS settings and erase all existing data.

### Schedule:

Use the options here to boot, shutdown, or reboot the NAS based on schedule.

### Boot

**Boot** – Use the button to enable or disable scheduled boot of NAS. Set the time (hour and minutes) in the up/down arrow boxes. Select the day or days when the scheduled boot will happen.

|                                    |                   | Schedule |                 |         |
|------------------------------------|-------------------|----------|-----------------|---------|
| Doot                               |                   | Shutdown | Schedule Rebect |         |
| ♥ Boot<br>0 ♥<br>Sun<br>Wed<br>Sar | 0 文<br>Mon<br>Thu | 📄 Tue    |                 |         |
|                                    |                   |          | ( Reset ) (     | Apply ) |

### Shutdown

**Shutdown** – Use the button to enable or disable scheduled shutdown of NAS. Set the time (hour and minutes) in the up/down arrow boxes. Select the day or days when the scheduled shutdown will happen.

|          |        | Schedule |                 |    |
|----------|--------|----------|-----------------|----|
| Root     | Ĩ      | Shutdown | Schedule Reboot |    |
| Shutdown |        |          |                 |    |
| 0        | 0      |          |                 |    |
| Sun      | Mon    | 🔲 Tue    |                 |    |
| wed 🗌    | 🔲 i hu | 📃 Fri    |                 |    |
| Sat      |        |          |                 |    |
|          |        |          |                 |    |
|          |        |          |                 |    |
|          |        |          |                 |    |
|          |        |          |                 |    |
|          |        |          |                 |    |
|          |        |          |                 |    |
|          |        |          |                 |    |
|          |        |          |                 |    |
|          |        |          | Reset A         | py |
|          |        |          |                 |    |

### Schedule Reboot

**Schedule Reboot** – Use the button to enable or disable scheduled reboot of NAS.

Set the time (hour and minutes) in the up/down arrow boxes. Select the day or days when the scheduled reboot will happen.

|                                        |        | Schedul  | e               |       |
|----------------------------------------|--------|----------|-----------------|-------|
| Boot                                   | Ĩ      | Shutdown | Schedule Reboot |       |
| ✓ Schedule I<br>O<br>Sun<br>Wed<br>Sat | Reboot | 🔒 Tuc    |                 |       |
|                                        |        |          | Reset           | Apply |

**Reset** – Use this button to undo or clear any changes made. **Apply** – Use this button to save the changes made.

# 3.3.5 Upgrade

The NAS firmware can be upgraded remotely from FTP server or manually from local directory.

### 3.3.5.1 Remote Upgrade

### Remote

To upgrade remotely, press the "Check Updates" button. The available NAS firmware version will be listed. Select the firmware version then click the "Upgrade" button. The NAS firmware version will be updated. NAS will restart to load the updates.

| formation                | Service              | Misc.  | Doot/Shutdown | Upgrade | Log     | Notification      | System Tool |
|--------------------------|----------------------|--------|---------------|---------|---------|-------------------|-------------|
|                          |                      |        | Upgr          | ade     |         |                   |             |
| Version<br>Released Date | 2.0.00 20.08/11/15 1 | 16:31  |               |         |         |                   |             |
| Remote                   | Local                |        |               |         |         |                   |             |
| Upgrade Site             | ftp://               |        |               |         |         |                   |             |
|                          | Ve                   | ersion |               |         | Release | ed Date           |             |
|                          |                      |        |               |         |         |                   |             |
|                          |                      |        |               |         |         |                   |             |
|                          |                      |        |               |         |         |                   |             |
|                          |                      |        |               |         |         |                   |             |
|                          |                      |        |               |         |         |                   |             |
|                          |                      |        |               |         | (       | Check Updates ) ( | Upgrade )   |
|                          |                      |        |               |         |         |                   |             |

# 3.3.5.2 Local Upgrade

## Local

To upgrade locally, the NAS firmware must have been downloaded from vendor's FTP site and saved into local directory. Click the "Upgrade" button, select the NAS upgrade file (tar file), and click Open. The NAS firmware version will be updated. NAS will restart to load the updates.

| Information   | Service    | Misc.   | Eoct/Shutdown | Upgrade | Log | Notification | System Tools |
|---------------|------------|---------|---------------|---------|-----|--------------|--------------|
|               |            |         | Upgi          | rade    |     |              |              |
| Version       | 2.0.00     |         |               |         |     |              |              |
| Released Date | 2008/11/18 | 16:31   |               |         |     |              |              |
| Remote        | Local      |         |               |         |     |              |              |
|               |            |         |               |         |     |              |              |
| Î             | í          | Upgrade |               |         |     |              |              |
|               |            |         |               |         |     |              |              |
|               |            |         |               |         |     |              |              |
|               |            |         |               |         |     |              |              |
|               |            |         |               |         |     |              |              |
|               |            |         |               |         |     |              |              |

### 3.3.6 Log

NAS logs can be viewed in this tab.

| Date                   | Туре    | Level | Message                                                                |
|------------------------|---------|-------|------------------------------------------------------------------------|
| 2009/07/01 11:21:38    | Account | ΙΝΓΟ  | Created account: user1                                                 |
| 2009/07/01 11:21:59    | Account | INFO  | Created group: group1                                                  |
| 2009/07/01 11:26:37    | Share   | ΙΝΓΟ  | Share Modified: share1                                                 |
| 2009/06/30 11:46:01    | System  | INFO  | Update system time setting                                             |
| 2009/06/30 11:56:51    | Storage | ΙΝΓΟ  | Create RAID: /dev/md0:RAID5:/dev/sda,/dev/sdb,/dev/sdc,/dev/sdd,/dev/s |
| 2009/06/30 12:17:36    | Storage | INFO  | Create Disk successfully                                               |
| 2009/06/30 12:17:36    | Storage | DEBUG | initialising rootfs                                                    |
| 2009/05/30 12:18:05    | Storage | DEBUG | Storage initialized                                                    |
| 2009/06/30 12:18:05    | System  | INFO  | Starting SMB services: [_OK_]                                          |
| 2009/06/30 12:19:00    | System  | INEO  | Reboot system                                                          |
| 2009/06/30 12:29:08    | Storage | INFO  | Enable spare device for software RAID                                  |
| 2009/05/30 14:08:32    | Storage | INEO  | Create Volume : vol1 size: 50000                                       |
| 2009/05/30 14:14:15    | storage | INFO  | ISCSI Set vol1                                                         |
| 2009/06/30 14:21:07    | storage | INFO  | ISCSI Sct vol1                                                         |
| 2009/05/30 14:21:23    | storage | INFO  | ISCSI Set vol1                                                         |
| 2009/06/30 14:21:39    | storage | ΙΝΓΟ  | ISCSI Set vol1                                                         |
| 0000 loc loc + + 00 07 | 11      |       | TAGALA L. M                                                            |

### Log Options:

**Date** – Shows the date and time when the particular log happened. Use the down arrow to select the day or days that will be used to display the log. Options are: Today, Past 7 Days, Past 14 Days, Past 30 Days, and All.

**Type** – Shows the type of log. Use the down arrow to select the type of log to display. Options are: All, System, Storage, Share, and Account.

Level - Shows the log level. Use the down arrow to select the level of log to display. Options are: All, DEBUG, INFO, WARN, and ERROR.

**Message** – Shows information about the log.

Export – Use this button to save the log file to local directory. The log file must be given ".zip" or ".tar" extension name.

**Refresh** – Use this button to update the log information displayed.

# 3.3.7 Notification

# 3.3.7.1 Event Option

Use this function to enable event notification via email.

| Information | Service Misc.    | Boot/Shutdown | Upgrade      | Log           | Notification | System Tools |
|-------------|------------------|---------------|--------------|---------------|--------------|--------------|
|             | Event Option     |               |              | E-Mail Setti  | ng           |              |
| Enable      | Event            |               | Mail Setting | Recipients    |              |              |
| E           | Volume Full      |               |              |               |              |              |
| E           | Fan Fail         |               | SMTP Server  |               |              | - 11         |
| E           | Power Fail       |               | Port         | 25            |              | - 1          |
| E           | Disk Fail        |               |              |               |              |              |
| E           | RAID Fail        |               | Account      | admin         |              |              |
| E           | Temperature Fail |               | Password     |               |              |              |
|             |                  | Ser           | nder Address | admin@nas.com |              | r            |
|             |                  |               |              |               |              |              |
|             |                  |               |              |               |              |              |
|             |                  |               |              |               |              |              |
|             |                  |               |              |               |              |              |
|             |                  |               |              |               |              |              |
|             |                  |               |              |               |              |              |
|             |                  |               |              |               |              |              |
|             |                  |               |              | Circle        |              |              |
|             |                  |               |              | ( Apply and I | est Apply    | Reset        |
|             |                  |               |              |               |              |              |

## **Event Option**

Enable - Check the event that will be included in list of events that will be monitored. Once the selected event happened, the email recipient(s) will receive a notification mail.

### 3.3.7.2 Email Setting

### **Email Setting Options:**

SMTP Server – Use this option to enter the SMTP server IP address.
 Port – Use this option to set the SMTP port number. Default is port 25.
 Account – Use this option to enter a valid email account in the SMTP server.

- **Password** Use this option to enter the password of the email account.
- Sender Address Use this option to specify the sender's email address.

### **Recipients Options:**

- Add Use this button to add a recipient email address in the list of recipients. Type in the text box the recipient email address.
- **Remove** Use this button to remove an email address from the list of recipients. Select first the email address then click "Remove".

Apply and test – Use this button to save and test the changes made.

**Apply** – Use this button to save the changes made.

**Reset –** Use this button to undo or clear any changes made.

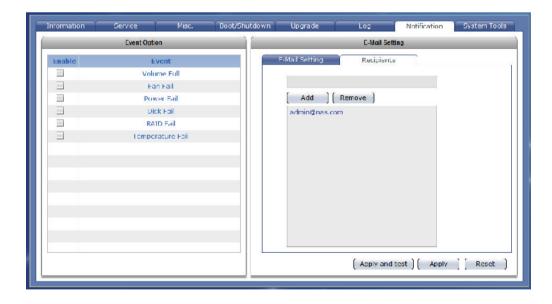

# 3.3.8 System Tools

NAS provides various system tools which help the administrator monitor the system.

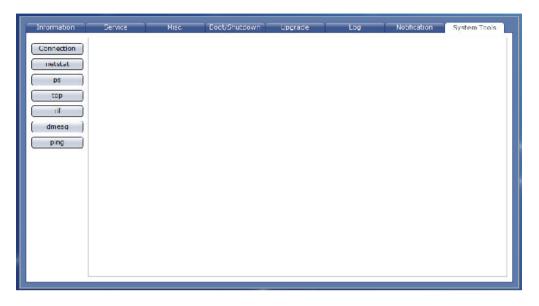

**Connection** – Use this button to display information about client active connections.

| Information | Service                                  | Misc. | Boot/Shutdown | Upgrade      | log | Notification | System Tools |
|-------------|------------------------------------------|-------|---------------|--------------|-----|--------------|--------------|
| Connection  | ) proNAS Connection<br>Wed Jul 1 12:26:3 |       |               |              |     |              | 1            |
| netstat     | FTP Connections:                         |       |               |              |     |              |              |
| ( ps        | PID UID Usen                             |       | Fullname      |              |     |              |              |
| df          | ) Telnet Connections                     |       |               |              |     |              |              |
| dmesg       |                                          |       | Fullname      |              |     |              |              |
| ping        | AppleTalk Connect                        | ions: |               |              |     |              |              |
|             |                                          |       |               | Logintime IP |     |              |              |
|             | SSH Connections:                         |       |               |              |     |              |              |
|             | PID UID Usen                             |       |               | Logintime IP |     |              |              |
|             | Samba Connection                         | 16:   |               |              |     |              |              |
|             | Samba version 3.0<br>PID Username        | Group | Machine       |              |     |              |              |
|             |                                          |       |               |              |     |              | 1            |

**netstat** – Use this button to display network connections and statistics information.

| Information | Service           | Misc.                               | Foct/Shutdown L    | Ipgrade     | Log | Notification | System Tools |
|-------------|-------------------|-------------------------------------|--------------------|-------------|-----|--------------|--------------|
| Connection  |                   | onnections (w/o s                   |                    | 1000 C.C.R. |     |              |              |
| Connection  |                   |                                     | s Foreign Address  |             |     |              |              |
| netstat     |                   |                                     | 172.16.0.199:59217 |             |     |              |              |
| $\equiv$    |                   | z.10.0.5:3000<br>sin sockets (w/o s | 172.16.0.199:59216 | ESTABLISHED |     |              |              |
| ps          | Proto RefOnt Flag | ns Type St                          | ate I-Node Path    |             |     |              |              |
|             | unix 5 []         | DGRAM                               | 5597 /dev/log      |             |     |              |              |
| top         | unix 2 []         | DGRAM                               | 5829               |             |     |              |              |
| df          | unix 7 []         | DGRAM                               | 5618               |             |     |              |              |
|             | unix 7 []         | DGRAM                               | 5605               |             |     |              |              |
| dnesg       |                   |                                     |                    |             |     |              |              |
|             |                   |                                     |                    |             |     |              |              |
| ping        | 8                 |                                     |                    |             |     |              |              |
|             |                   |                                     |                    |             |     |              |              |
|             |                   |                                     |                    |             |     |              |              |
|             |                   |                                     |                    |             |     |              |              |
|             |                   |                                     |                    |             |     |              |              |
|             |                   |                                     |                    |             |     |              |              |
|             |                   |                                     |                    |             |     |              |              |
|             |                   |                                     |                    |             |     |              |              |
|             |                   |                                     |                    |             |     |              |              |
|             |                   |                                     |                    |             |     |              |              |
|             |                   |                                     |                    |             |     |              |              |
|             |                   |                                     |                    |             |     |              |              |
|             |                   |                                     |                    |             |     |              |              |
|             |                   |                                     |                    |             |     |              |              |
|             |                   |                                     |                    |             |     |              |              |
|             |                   |                                     |                    |             |     |              |              |

**ps** – Use this button to display current running processes.

| Connection<br>netstat | 1? 5s<br>2? 5<       | AT TIME COMMANE<br>0:01 init  2 | )     |  |  |
|-----------------------|----------------------|---------------------------------|-------|--|--|
| netstat               | 1? 5s<br>2? 5<       |                                 |       |  |  |
|                       |                      |                                 |       |  |  |
|                       |                      | 0:00 [kthreadd]                 |       |  |  |
| 05                    | 3? 5<                | 0:00  migration/0               |       |  |  |
|                       | 4? 5<                | 0:00 [ksoftirgd/0]              |       |  |  |
|                       | 5? 5<                | 0:00 [events/0]                 |       |  |  |
| top                   | 6? 5<                |                                 |       |  |  |
|                       | 78 ? S<              |                                 |       |  |  |
| l Ib                  | 79 ? S<              |                                 |       |  |  |
|                       | 80 ? S<              |                                 | y]    |  |  |
| dmesg                 | 159 ? S<             |                                 |       |  |  |
|                       | 1637 Sc              |                                 |       |  |  |
| ping                  | 164.7 Sc             |                                 |       |  |  |
|                       | 165.7 S<             |                                 | usbd] |  |  |
|                       | 171.7 S<             |                                 |       |  |  |
|                       | 174.7 Sc             |                                 |       |  |  |
|                       | 214.7 S              | 0:00 [pdflush]                  |       |  |  |
|                       | 2157 S               | 0:00 [pdflush]                  |       |  |  |
|                       | 215 ? S<             |                                 |       |  |  |
|                       | 217 ? S<             |                                 |       |  |  |
|                       | 2187 S<<br>2197 S<   |                                 |       |  |  |
|                       | 2197 Sc.<br>2207 Sc. |                                 |       |  |  |
|                       | 2217 5<              |                                 | 1]    |  |  |
|                       | 2227 5<              |                                 | 1     |  |  |
|                       | 2237 5<              |                                 |       |  |  |
|                       | 8897 SK              |                                 |       |  |  |
|                       | 902 7 SK             |                                 |       |  |  |

**top** – Use this button to display current running processes and system usage information.

| Information | Service        | Мізс          | . Boot/S        | hutdown Up                        | grade          | Log  | Notification | System Tools |
|-------------|----------------|---------------|-----------------|-----------------------------------|----------------|------|--------------|--------------|
|             | top 12:28:13   | up 1:55, 0    | users, load avo | rage: 0.36, 0.51, (               | 0.47           |      |              |              |
| Connection  | Tasks: 77 tota | al, 5 running | 72 sleeping,    | O stopped, O zon                  | nbie           |      |              |              |
| netstat     | Cpu(s): 8.7%u  | IS, 7.8%SY,   | 0.0%ni, 80.8%i  | d, 2.2%wa, 0.4%                   | hi, 0.0%si, 0. | 0%st |              |              |
| necscac     |                |               |                 | 16748k free, 120                  |                |      |              |              |
| D5          | Swap: 104856   | 58k total,    | Ok used, 1048   | 1568k free, 19409                 | 6k cached      |      |              |              |
|             |                |               |                 |                                   |                |      |              |              |
| top         |                |               |                 | U %MEM TIME+                      |                |      |              |              |
| K           |                |               |                 | .0 0.1 0:00.02 ba                 | asn            |      |              |              |
| ٦b          |                | i-5 0 0       |                 | 0:00.00 kthreadd                  |                |      |              |              |
| dmesa       |                | -5 0 0        |                 | 0:00.00 migration/                | 0              |      |              |              |
| unicog.     |                |               |                 | 0:00.96 ksoftirgd/                |                |      |              |              |
| ping        |                |               |                 | 0:00.40 events/0                  |                |      |              |              |
|             | 6 root 15      | -5 0 0        | 0 5 0.0 0.0     | 0:00.00 khelper                   |                |      |              |              |
|             | 78 root 1.1    | 5-5 0 0       | 0 5 0.0 0.0     | 0:00.20 kblockd/0                 |                |      |              |              |
|             |                | 5-5 0 0       |                 | 0:00.00 kacpid                    |                |      |              |              |
|             |                | 5-500         | 0.5 0.0 0.0     | 0:00.00 kacpi_not                 | ify            |      |              |              |
|             |                | 5-5 0 0       |                 | 0:00.00 cqueue                    |                |      |              |              |
|             |                |               |                 | 0:00.00 aLa/0                     |                |      |              |              |
|             |                | 5 -5 0 0      |                 | 0:00.00 aLa_aux                   |                |      |              |              |
|             |                | 5 -5 0 0      |                 | 0:00.00 ksuspen                   | d_usbd         |      |              |              |
|             |                | 5-500         |                 | 0:00.00 khubd<br>0:00.00 kseriod  |                |      |              |              |
|             |                | 5-500         |                 | 0:00.00 ksenod<br>0:00.00 pdflush |                |      |              |              |
|             |                | 0 0 0 0       |                 | 0:00.38 pdflush                   |                |      |              |              |
|             |                | 5-500         |                 | 0:00.00 kswapd0                   |                |      |              |              |
|             |                | 5-5 0 0       |                 | 0:00.00 aio/0                     |                |      |              |              |
|             |                | 5-5 0 0       |                 | 0:00.00 aford                     |                |      |              |              |
|             |                |               | 510 015         |                                   |                |      |              |              |

df – Use this button to display disk free information or the amount of available disk space in mounted file systems.

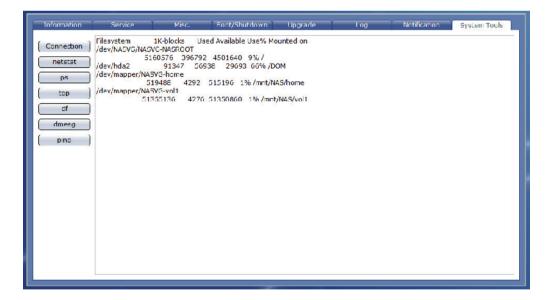

dmesg – Use this button to display NAS boot up messages.

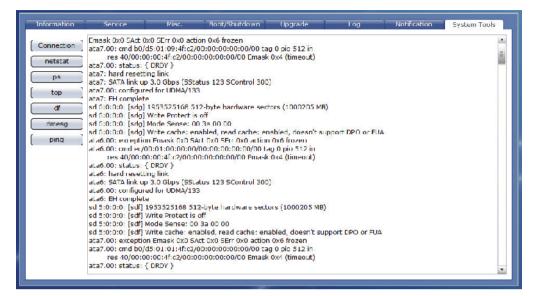

**ping** – Use this option to test whether a particular host is reachable or to check connectivity to a particular IP address.

|               | Ping       |
|---------------|------------|
| IP<br>Counter | 172.16.0.1 |
|               | OK Cancel  |

# **Options:**

**IP** - Enter the host IP address

**Counter** – Enter the number of echo requests to send.

| Information Ser               | rvice Misc.                                                                                                    | Boot/Shutdown        | Upgrade | Log | Notification | System Tools |
|-------------------------------|----------------------------------------------------------------------------------------------------|----------------------|---------|-----|--------------|--------------|
| netstat<br>netstat<br>netstat | 72:16.0.1 (172:16:0.1): 56<br>es from 172:16:0.1: seq=0<br>.16:0.1 ping statistics<br>ets transmitted, 1 packets<br>trip min/avg/max = 0.646/t | ttl-64 time-0.646 ms | 55      |     |              |              |

# 3.4 Account

Using the Account function, the administrator can create and administer local user and group accounts, as well as import large number of accounts.

# 3.4.1 Account

| pm           | ONAS           | 7           | System        | Network | Storage/Share | Account ( | Oata Backup |
|--------------|----------------|-------------|---------------|---------|---------------|-----------|-------------|
| Account Grou |                |             |               |         |               |           |             |
| Delete       | Account Name   | UID         | Full Name     | Туре    | Quota(MB)     | Usage(MB) | Enable      |
|              | admin          | 500         | Administrator | Local   | 0             | 0         | <b>V</b>    |
|              |                |             |               |         |               |           |             |
|              |                |             |               |         |               |           |             |
|              |                |             |               |         |               |           |             |
|              |                |             |               |         |               |           |             |
|              |                |             |               |         |               |           |             |
|              |                |             |               |         |               |           |             |
|              |                |             |               |         |               |           |             |
|              |                |             |               |         |               |           |             |
|              |                |             |               |         |               |           |             |
|              |                |             |               |         |               |           |             |
|              |                |             |               |         |               |           |             |
|              |                |             |               |         |               |           |             |
|              |                |             |               |         |               |           |             |
|              |                |             |               |         |               |           |             |
|              |                |             |               |         |               |           |             |
|              |                |             |               |         |               |           |             |
|              | Create Account | Create Grou | .p Delete     | Import  | Refresh       |           |             |
|              |                |             |               |         |               |           |             |
|              |                |             |               |         |               |           |             |
|              |                |             |               |         |               |           |             |

### **Account Information and Options:**

**Delete** – Used to option to delete the selected account. After checking this option, click the "Delete" button.

Account Name – Shows the user account name.

**UID** – Shows the user account ID number.

Full Name – Shows the user account full name.

Type – Shows the type of account, which can be local, Windows or NIS.

Quota (MB) – Shows the quota of user account's home folder.

**Usage (MB)** – Shows the user account's current usage of home folder.

**Enable** – Use this option to enable or disable an account. When an account is disabled, the account is prohibited to access the NAS.

Create Account – Use this button to create a user account.

**Create Group** – Use this button to create a group account.

**Delete** – Use this button to delete the selected user account or group account.

- **Import** Use this option to import large number of accounts instead of adding an account one by one. The administrator can type multiple user accounts in the Import Account input box.
- **Refresh** Use this button to update the information displayed in the Account and Group list.

### 3.4.1.1 Create Account

### **Steps to Create Account:**

- 1. Click "Create Account" button.
- 2. A dialog box will be displayed. Enter the necessary information.

| Name            | user3      |
|-----------------|------------|
| Туре            | Account    |
| Full Name       | nas user 3 |
| UID             | 0          |
| Quota(MB)       | 20         |
| Password        | *****      |
| assword Confirm | *****      |

### **Create/Edit Account Options:**

**Name** – Used this option to enter the user account name. It should be unique.

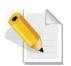

NOTE: The account name does not allow space in-between characters. Duplicate account name is also not allowed. Names used by the system, such as root, nobody, mail, adm, etc., are reserved names and cannot be used as account name.

**Type** – Displays the type. Shows Account for user account.

Full Name – Use this option to enter user account full name.

UID – Use this option to manually assign a UID for the account. Use a valid UID starting from 500. If this option is not set (UID is 0), the system will automatically assign UID starting from 500. Domain accounts will have UID from 10000 to 30000.

**Quota (MB)** – Use this option to assign quota to the user account's home folder. Default quota is 10 MB.

**Password** – Enter the user account's password.

Password Confirm – Enter again the user account's password.

3. Click "OK" when done. The new user account will added to the Account list.

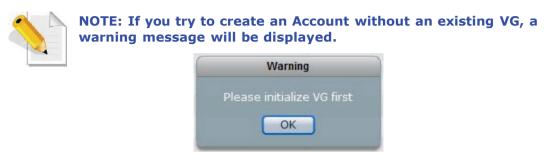

### 3.4.1.2 Delete Account

### **Steps to Delete Account:**

1. In the Account list, check the "Delete" option for the account to be deleted.

| Delete | Account Name | UID | Full Name     | Туре  | Quota(MB) | Usage(MB) | Enable |
|--------|--------------|-----|---------------|-------|-----------|-----------|--------|
|        | admin        | 500 | Administrator | Local | 0         | 0         | V      |
|        | user1        | 501 | nas user1     | Local | 10        | 5         | ~      |
|        | user2        | 502 | nas user2     | Local | 10        | 0         | ~      |
|        | user3        | 503 | nas user 3    | Local | 20        | 0         | ~      |

2. Click the "Delete" button.

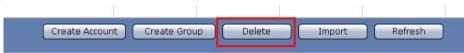

3. A warning message will be displayed. Select "Yes" to proceed. The account will be deleted.

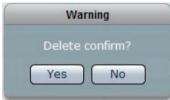

## 3.4.1.3 Edit Account

# **Steps to Edit Account:**

- 1. Double-click the Account name in the Account List.
- 2. Edit the necessary options.

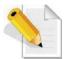

NOTE: Only the Full Name, Quota, Password, and Password Confirm can be changed. Account Name cannot be changed.

| Name         | user3   |
|--------------|---------|
| Туре         | Account |
| Full Name    | uu3     |
| UID          | 503     |
| Quota(MB)    | 35      |
| Password     | ****    |
| word Confirm | ****    |

3. Click "OK" when done. The account will be updated with the changes made.

## 3.4.1.4 Import Account

# **Steps to Import Account:**

- 1. Click "Import" button.
- 2. An input box will displayed. Type the account information using the following format: UID,Name,Password,FullName,Quota. Click "OK" when done.

| Import Account                                                                       |
|--------------------------------------------------------------------------------------|
| Import from                                                                          |
| # example:uid,name,passwd,fullname,quota                                             |
| 610,user10,mypassword,user account 10,20<br>611,user11,mypassword,user account 11,20 |
|                                                                                      |
|                                                                                      |
|                                                                                      |
|                                                                                      |
|                                                                                      |
| OK Cancel                                                                            |

3. The new accounts will appear in the Account list.

| Delete | Account Name | UTD | Full Name       | Туре  | Quata (MB) | lisnge(MB) | Fnabl        |
|--------|--------------|-----|-----------------|-------|------------|------------|--------------|
|        | admin        | 500 | Administrator   | Local | U          | D          | 1            |
|        | user1        | 501 | nas user1       | Local | 10         | D          | ~            |
|        | uper2        | 502 | nas user2       | Local | 10         | D          | ~            |
|        | user3        | 503 | nas user 3      | Local | 20         | D          | ~            |
|        | user10       | 610 | user account 10 | Local | 20         | D          | ~            |
|        | user11       | 611 | user account 11 | Local | 20         | D          | $\checkmark$ |
|        |              |     |                 |       |            |            |              |
|        |              |     |                 |       |            |            |              |

# 3.4.2 Group

| Delete | Countil        | GID             | Nembers                               |
|--------|----------------|-----------------|---------------------------------------|
|        | Group Name     |                 |                                       |
|        | users          | 100             | admin;user1;user2;user3;user10;user11 |
| -      | admin          | 500             | admin                                 |
|        | group1         | 501             |                                       |
|        |                |                 |                                       |
|        |                |                 |                                       |
|        |                |                 |                                       |
|        |                |                 |                                       |
|        |                |                 |                                       |
|        |                |                 |                                       |
|        |                |                 |                                       |
|        |                |                 |                                       |
|        |                |                 |                                       |
|        |                |                 |                                       |
|        |                |                 |                                       |
|        |                |                 |                                       |
|        |                |                 |                                       |
|        |                |                 |                                       |
|        |                |                 |                                       |
|        |                |                 |                                       |
|        | Create Account | Create Group De | lete Import Refresh                   |

#### **Group Information and Options:**

- **Delete** Used to option to delete the selected group. After checking this option, click the "Delete" button.
- **Group Name** Shows the group account name.
- GID Shows the group ID number.
- **Members** Shows the group's user account members.
- **Create Account** Use this button to create a user account.
- **Create Group** Use this button to create a group account.
- **Delete** Use this button to delete the selected user account or group account.
- **Import** Use this option to import large number of accounts instead of adding an account one by one. The administrator can type multiple user accounts in the Import Account input box.
- **Refresh** Use this button to update the information displayed in the Account and Group list.

#### 3.4.2.1 Create Group

#### **Steps to Create Group:**

- 1. Click the "Create Group" button.
- 2. A dialog box will be displayed. Enter the necessary information.

| -     |         | c             | reate/Edit Group     | 0          |           |
|-------|---------|---------------|----------------------|------------|-----------|
| Vanie | ฐานช่ว2 |               |                      |            |           |
| Туре  | Group   |               |                      |            |           |
| GID   | 612     |               |                      |            |           |
| _     | Accou   | nt List       |                      | Group Me   | embers    |
| Log   | in Name | Full Name     |                      | Login Name | Full Name |
| i     | acmin   | Administrator |                      | user2      | has user2 |
|       | user1   | nas user1     |                      |            |           |
| ļ     | user2   | nas user2     | >>                   |            |           |
|       | user3   | Lu3           | $\overline{\langle}$ |            |           |
|       |         |               |                      |            |           |
|       |         |               |                      |            |           |
|       |         |               |                      |            |           |

#### **Create/Edit Group Options:**

**Name** – Used this option to enter the group account name. It should be unique.

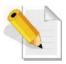

NOTE: The group name does not allow space in-between characters. Duplicate group name is not allowed. Names used by the system, such as root, nobody, mail, adm, etc., are reserved names and cannot be used as account name.

**Type** – Displays the account type; shows Group for group account.

- **GID** Use this option to manually assign a GID for the group. Use a valid GID starting from 500. If this option is not set (GID is 0), the system will automatically assign GID starting from 500.
- Select the account that will become member of the group from the Account List. Then click the ">>" button. The selected account will be displayed in the Group Members list.
- 4. Click "OK" when done. The group will be created.

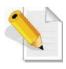

NOTE: If you try to create a Group without an existing VG, a warning message will be displayed.

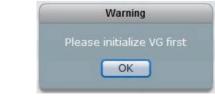

# 3.4.2.2 Delete Group

# Steps to Delete Group:

1. In the Group list, check the "Delete" option for the group to be deleted.

| Delete | Group Name | GID | Members                 |
|--------|------------|-----|-------------------------|
|        | users      | 100 | admin;user1;user2;user3 |
| Ξ      | group3     | 501 | user3                   |
|        | testgroup  | 502 | user3                   |

2. Click the "Delete" button.

| Create Account | Create Group | Delete | Import | Refresh |
|----------------|--------------|--------|--------|---------|

3. A warning message will be displayed. Select "Yes" to proceed. The group will be deleted.

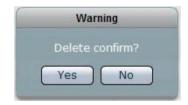

# 3.4.2.3 Edit Group

# **Steps to Edit Group:**

- 1. Double-click the Group name in the Group List.
- 2. Edit the necessary options.

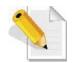

# NOTE: Only the Group Name and Group Members can be changed.

| lane  | qwety   |               |             |           |
|-------|---------|---------------|-------------|-----------|
| Туре  | Group   |               |             |           |
| GID   | 502     |               |             |           |
| _     | Accou   | nt List       | Group M     | lembers   |
| Log   | in Name | Full Name     | I ngin Name | Full Name |
| 1.000 | admin   | Admin strator | user3       | uu3       |
| 1     | user1   | nas user1     | user2       | nas user2 |
| ,     | user2   | nas user2     |             |           |
| l     | изег3   | دیں<br>جو     |             |           |
|       |         |               |             |           |

3. Click "OK" when done. The group will be updated with the changes made.

# 3.5 Data Backup

The administrator can backup NAS data to remote destination or to local disk drive.

# 3.5.1 Backup List

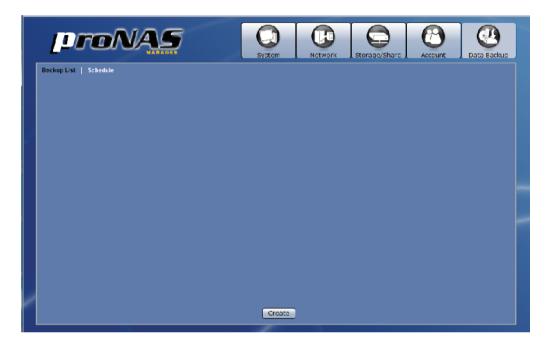

# 3.5.1.1 Create Backup Plan

# Steps to Create a Backup Plan:

1. Click the "Create" button. The screen below will be shown.

|                       | ame<br>Vpe 🔝 Share<br>nos 🖬 Tar | •<br>  •       | Destination ( + |        |
|-----------------------|---------------------------------|----------------|-----------------|--------|
| elect Share<br>Select | e to beckup<br>Name             | Туре           |                 |        |
|                       | abc<br>share1                   | Share<br>Share |                 |        |
|                       | test                            | Share          |                 |        |
|                       |                                 |                |                 |        |
|                       |                                 |                |                 |        |
|                       |                                 |                | Save            | Cancel |

2. Configure the necessary options.

| Backup Me   |                                   | <b>v</b><br>  <b>v</b>          | Destination<br>Protocol<br>Path<br>Account | Remote         •           Samba         •           //10.21.23.89/back1         arimin           #################################### |             |
|-------------|-----------------------------------|---------------------------------|--------------------------------------------|----------------------------------------------------------------------------------------------------|-------------|
| Select Shan | Name<br>Dadk1<br>ShareJ<br>Share2 | Type<br>Chare<br>Share<br>Share | Password                                   |                                                                                                    |             |
|             |                                   |                                 |                                            |                                                                                                    | Save Cancel |

#### **Create Backup Options:**

- Name Used this option to enter the backup name. NOTE: Duplicate backup name is not allowed.
- **Type** Select the type of backup source; for example: Share.
- **Backup Method** Select the backup method that will be used, such as Tar or Rsync.
- Select Shares to backup Select from the list the share folders that will be backed up.

#### Tar Options:

**Destination** – Select the destination option for the backup. Options can be: Local Disk or Remote. Local Disk is an un-used disk drive. Remote is a remote CIFS/Samba share or NFS file system.

| Local Disk: | Destination<br>Disk | Local Disk  ▼<br>/dev/sdd  ▼ |
|-------------|---------------------|------------------------------|
|             | Destination         | Remota 🗸 🔻                   |
|             | Pretecol            | Samba 🛛 🔻                    |
| Remote:     | Path                | Samba                        |
|             | Accourt             | NFS                          |
|             | Fassword            |                              |

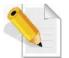

NOTE: When a local disk is selected as backup destination, the disk status in Storage/Share  $\widehat{\mathbf{1}}$  RAID screen will be shown as "BACKUP".

| Disk Information |                 |        |
|------------------|-----------------|--------|
| Size(GB)         | Model           | Status |
| 931.513          | WDCWD1000FYPS-0 | BACKUP |

**Protocol** - Select the type of protocol to be used for backup. Options are: Samba and NFS.

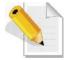

NOTE: For NFS, it will be assumed that the root account will be used. Please verify that root account can access the remote NFS file system.

**Path** – Type the path for the remote destination. Format for Samba: //remote-IP/remote-share Example: //172.16.0.211/backupfolder Format for NFS: remote-IP:/Path-to-Remote-NFS-file-system Example: 172.16.0.9/mnt/proNAS/volume/share

**Account** – Type the account name with access to the remote share. Password – Type the password for the account with access to the remote share.

#### **Rsync Options (Client Options):**

- **IP** Type here the IP address of the remote Rsync server.
- Remote Path Type here the share name on the remote Rsync server.
- Account Type here the account name that will be required by the Rsync server for authentication.

**Password** – Type here the password of the account.

**Mode** – Select the mode of file transfer, whether to upload to Rsync server or to download from Rsync server.

More Options – Specify here the Rsync options to be used. For more information about Rsync options, please visit 11 10 ٦I.

| http:// | <u>/samb</u> | a.org/ | ftp/rs | ync/rs | ync.h | itm |
|---------|--------------|--------|--------|--------|-------|-----|
| -       |              | -      | -      |        |       |     |

| 10 170 16 0 110                 |  |
|---------------------------------|--|
| IP 172.16.0.110                 |  |
| Remote Path share1              |  |
| Account admin                   |  |
| Password ******                 |  |
| Mode Download   +               |  |
| More Options -rvlHpogDtprogress |  |

**Delete** – Use this button to delete the current backup plan. Save – Use this button to apply the changes made. **Cancel** – Use this button to undo or clear any changes made. 3. Click the "Save" button. The backup plan will be created and shown in the Backup List.

| Name<br>testbak | Type/Method<br>Backup Item:<br>Scheduk | testbak<br>Share/Tar/Remote<br>share1(Share), share2(Shars)<br>Undefined<br>No activity |        |     |            |
|-----------------|----------------------------------------|-----------------------------------------------------------------------------------------|--------|-----|------------|
|                 | Select                                 | Name                                                                                    | Status | Log | Confirm    |
|                 |                                        |                                                                                         |        |     | [ Delete ] |
|                 |                                        |                                                                                         |        |     |            |
|                 |                                        |                                                                                         |        |     |            |
|                 |                                        |                                                                                         |        |     |            |
|                 | _                                      |                                                                                         |        |     |            |
|                 |                                        |                                                                                         |        |     |            |
|                 |                                        |                                                                                         |        |     |            |

#### **Backup List Options:**

- Name Shows the list of backup plans. When a backup plan is selected, information about the backup plan will be displayed, such as name of backup plan, type/method of backup, backup items, schedule (Enabled or Undefined), and completed backups.
- **Select** Use this option to select a completed backup then delete or restore the backup.
- Name Show the backup name.
- **Status** Shows the status of the particular backup. Status can be: Incomplete or Complete.
- **Log** Use this option to view the detailed information about the completed backup. Click the "..." button.

**Confirm...** – Use this button to restore a selected backup.

**Delete** – Use this button to delete the selected backup.

Create – Use this button to create a new backup plan.

**Edit** – Use this to button edit or delete a selected backup plan.

**Backup** – Use this button to perform immediate backup.

# 3.5.1.2 Create Immediate Backup

#### **Steps to Create Immediate Backup:**

1. Select the particular backup plan from the Backup List. Click the "Backup" button.

| E | ct |                                    |    |          |     |          |
|---|----|------------------------------------|----|----------|-----|----------|
| E |    | Name                               |    | Status   | Log | Confirm) |
|   |    | /tmp/tar teetbak 2008Nov18073846.k | 00 | Complete | ()  | Delete   |

2. A message will be displayed. The backup is completed and a backup name will be added to the log list.

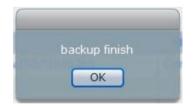

# 3.5.1.3 Delete Backup Plan

#### Steps to Delete a Backup Plan:

- 1. Select the particular backup plan from the Backup List.
- 2. Click the "Edit" button.
- 3. Click the "Delete" button.
- 4. A warning message will be displayed. Select "Yes" to delete the backup plan.

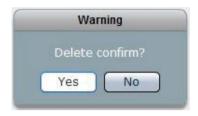

### 3.5.1.4 Edit Backup Plan

#### Steps to Edit a Backup Plan:

- 1. Select the particular backup plan from the Backup List.
- 2. Click the "Edit" button.
- 3. Change the necessary options. Click "Save" when done.

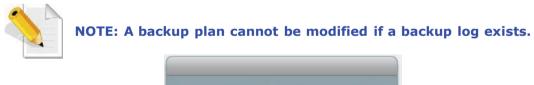

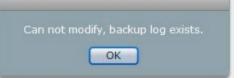

3.5.1.5 Delete a Backup Log

# Steps to Delete a Backup Log:

- 1. Select (check) the backup log to be deleted from the log List.
- 2. Click the "Delete" button. A warning message will be displayed.

| Warning         |
|-----------------|
| Delete confirm? |
| Yes No          |

3. The backup will be deleted from backup destination and removed from log list.

#### 3.5.1.6 Restore a Backup

#### Steps to Restore a Backup:

- 1. Select (check) the particular backup from the log List.
- 2. Click the "Confirm..." button. A warning message will be displayed. Select "Yes" to restore backup.

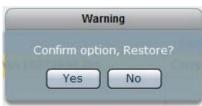

3. The original data will be restored.

# 3.5.2 Schedule

A backup plan can be run based on schedule. Select the Schedule tab. This will show a graphical view of the scheduled backup tasks.

Each row shows the day of the week. Each column shows the time in very 30 minutes interval.

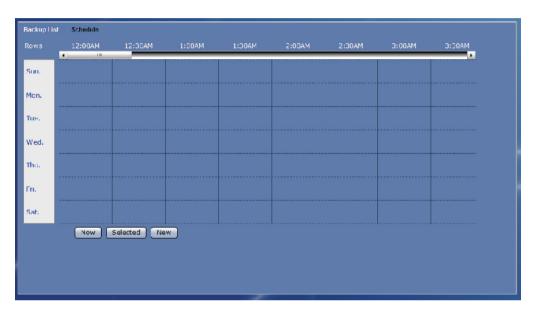

#### **Schedule Options:**

Now – Use this option to display available backup tasks on the current time.
 Selected - Use this button to edit a scheduled backup task. Select first the scheduled backup task then click this button.

**New** – Used this button to create a new scheduled backup task.

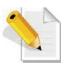

NOTE: It is not allowed to have duplicated or overlapping backup time. Only one backup process can be running at a time. A scheduled backup is set to run within 30 minutes time frame. Scheduling another backup within a scheduled time is not allowed.

#### 3.5.2.1 Setup Scheduled Backup Task

### Steps to Setup Scheduled Backup:

- 1. Select the "Schedule" tab then click the "New" button.
- 2. Edit the options in Schedule Setting.

|             | Scheduling Setting |           |  |  |  |  |  |  |
|-------------|--------------------|-----------|--|--|--|--|--|--|
| Backup List |                    |           |  |  |  |  |  |  |
|             | (testbak/Tar       | ·   •     |  |  |  |  |  |  |
| 16          | 15                 |           |  |  |  |  |  |  |
| Sun         | Mon                |           |  |  |  |  |  |  |
| Wed         | 🔲 Thu              | 🗹 Fri     |  |  |  |  |  |  |
| Sat         |                    |           |  |  |  |  |  |  |
|             |                    | OK Cancel |  |  |  |  |  |  |

#### **Schedule Setting Options:**

Backup List - Select the backup plan from the list.

**Time** – Set the hour and minutes when the backup will be run.

Day – Select the day or days when the backup will be run.

**OK** – Use this button to save the backup settings. The backup schedule will be automatically enabled.

Cancel – Use this button to clear or undo any changes made.

3. The backup task will appear in the schedule.

| Backup List | Schedule |                   |        |        |        |        |        |        |
|-------------|----------|-------------------|--------|--------|--------|--------|--------|--------|
| Rows        | 3:30PM   | 4:00PM            | 4:30PM | 5:0CPM | 5:30PM | 6:COPM | 6:30PM | 7:00FM |
| Sun.        |          |                   |        |        |        |        |        | Â      |
| Mon.        |          | 4:15PM<br>testbak |        |        |        |        |        |        |
| Tuc.        |          |                   |        |        |        |        |        |        |
| Wed.        |          | 4:15PM<br>testbak |        |        |        |        |        |        |
| Thu.        |          |                   |        |        |        |        |        |        |
| Fri         |          | 4:15PM<br>testbak |        |        |        |        |        |        |
| Sat.        |          |                   |        |        |        |        |        |        |
|             | Now 5    | elected ) ( New   |        |        |        |        |        |        |
|             |          |                   |        |        |        |        |        |        |
|             |          |                   |        |        |        |        |        |        |
|             |          |                   |        |        |        |        |        |        |
|             |          |                   |        |        |        |        |        |        |

# 3.5.2.2 Edit Scheduled Backup Task

# Steps to Edit Scheduled Backup Task:

1. Move the scroll bar then locate the scheduled backup task to be changed, or click "Now" to see current scheduled backup.

| Backup List | Schedule |               |        |                                 |        |        |       |                                        |
|-------------|----------|---------------|--------|---------------------------------|--------|--------|-------|----------------------------------------|
|             | 4:00PM   | 4:30PM        | 5:00PM | 5:30PM                          | 6:00PM | 5:20FM | Z CPM | 7:30FM                                 |
| Sun.        |          |               |        |                                 | L      |        |       | ÷                                      |
| Mon.        |          |               |        | 5:30PM - 6:00PM<br>testbak/Tar  |        |        |       |                                        |
| Tue.        |          |               |        |                                 |        |        |       |                                        |
| Wed.        |          |               |        | 5:30PM - 6:00PM<br>testbalk/ ar |        |        |       | =                                      |
| Thu.        |          |               |        |                                 |        |        |       |                                        |
| Fri.        |          |               |        | 5:30PM - 6:00PM<br>testbak/Tar  |        |        |       |                                        |
| Sat.        |          |               |        |                                 |        |        |       | T                                      |
|             | Now      | Selected   No | :w     | k                               |        |        |       | ······································ |
|             |          |               |        |                                 |        |        |       |                                        |
|             |          |               |        |                                 |        |        |       |                                        |
|             |          |               |        |                                 |        |        |       |                                        |
|             |          |               |        |                                 | -      |        |       |                                        |

2. Select the backup task to edit. The backup task will be highlighted.

| Backup List | Schedule |               |        |                                |        |        |        |        |
|-------------|----------|---------------|--------|--------------------------------|--------|--------|--------|--------|
| Rows        | 4:0CPM   | 4:30FM        | 5:00PM | 5:30PM                         | 5:00PM | 6:30PM | 7:00PM | 7:30PM |
| Sun.        |          |               |        |                                |        |        |        | ÷      |
| Mon.        |          |               |        | 5:30PM - 0:00PM<br>testbak/Tar |        |        |        |        |
| Tue.        |          |               |        |                                |        |        |        |        |
| Wed.        |          |               |        | 5:30PN 6:00PM<br>tostoak/Tar   |        |        |        | 8      |
| Ihu.        |          |               |        |                                |        |        |        |        |
| Fri.        |          |               |        | 5:30PM - 6:00PM<br>Les.bak/Tar |        |        |        |        |
| Sat.        |          |               |        |                                |        |        |        |        |
|             | Now      | Selected ) No | w      |                                |        |        |        |        |
|             |          |               |        |                                |        |        |        |        |
|             |          |               |        |                                |        |        |        |        |
|             |          |               |        |                                |        |        |        |        |
|             |          |               |        |                                |        |        |        |        |

3. Click the "Selected" button. Edit the necessary options.

|             | Schedu      | ling Setting |
|-------------|-------------|--------------|
| Backup List |             |              |
|             | testbak/Tar | · I•         |
| 19          | 00          |              |
| Sun         | Mon         | 🗌 Tue        |
| ✓ Wed       | 🔲 Thu       | 🗹 Fri        |
| 🗌 Sat       |             |              |
|             |             | OK Cancel    |

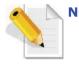

NOTE: It is not allowed to have duplicated or overlapping backup time. Only one backup process can be running at a time. A scheduled backup is set to run within 30 minutes time frame. Scheduling another backup within a scheduled time is not allowed.

4. Click "OK" to save the changes made.